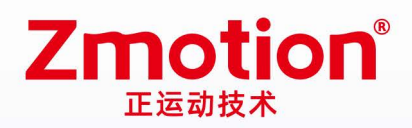

做最好用的运动控制 DO THE BEST TO USE MOTION CONTROL

# **PCI464 Bus Motion Control Card**

# **PCI464**

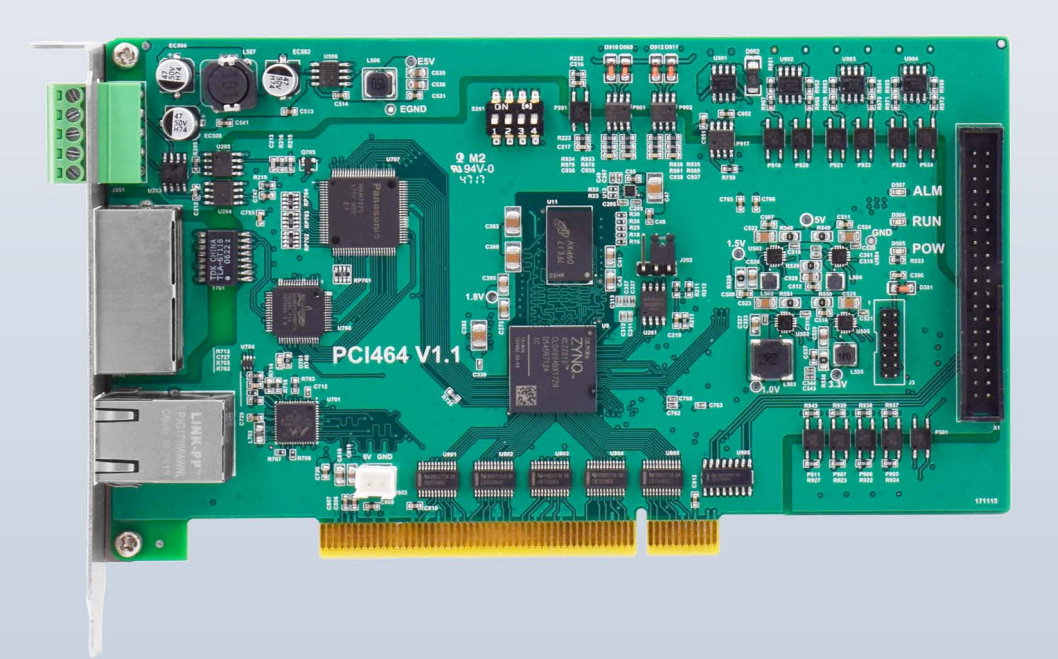

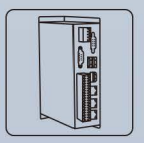

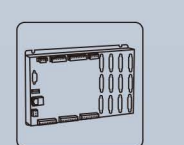

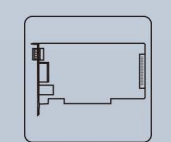

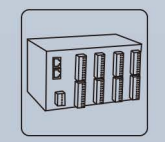

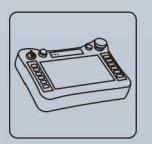

**Vision Motion Controller** 

**Motion Controller** 

**Motion Control Card** 

**IO Expansion Moudle** 

HMI

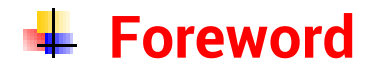

# **Zmotion**<sup>®</sup>

The motion controller provides rich interface, and it has excellent motion control performance, which can meet the expansion requirements of various projects.

This manual is copyrighted by Shenzhen Technology Co., Ltd., without the written permission of the Zmotion Technology, no person shall reproduce, translate and copy any content in this manual. The above-mentioned actions will constitute an infringement of the copyright of the company's manual, and Zmotion will investigate legal responsibility according to law.

For details about the ZMC controller software and the introduction and routine of each command, please refer to the ZBASIC software manual.

Information contained in this manual is only for reference. Due to improvements in design and functions and other aspects, Zmotion Technology reserves the final interpretation! Subject to change without notice!

Pay attention to safety when debugging the machine!

Please be sure to design an effective safety protection device in the machine, and add an error handling program in the software, otherwise Zmotion has no obligation or responsibility for the loss caused.

In order to ensure the safe, normal and effective use of the product, please be sure to read this product manual carefully before installing and using the product.

# **↓ Safety Statement**

- ⚫ This chapter describes the safety precautions required for the correct use of this product. Before using this product, please read the instructions for use and correctly understand the relevant information on safety precautions.
- This product should be used in an environment that meets the design specifications, otherwise it may cause equipment damage or personal injury, and malfunctions or component damage caused by failure to comply with relevant regulations are not within the scope of product quality assurance.
- ⚫ Zmotion will not take any legal responsibility for personal safety accidents and property losses caused by failure to comply with the contents of this manual or illegal operation of products.

# $\frac{1}{2}$  **Safety Level Definition**

According to the level, it can be divided into " Danger " and " Caution ". Failure to operate as required may result in moderate injury, minor injury or equipment damage.

Please keep this guide in a safe place for reading when needed, and be sure to hand this manual to the end user.

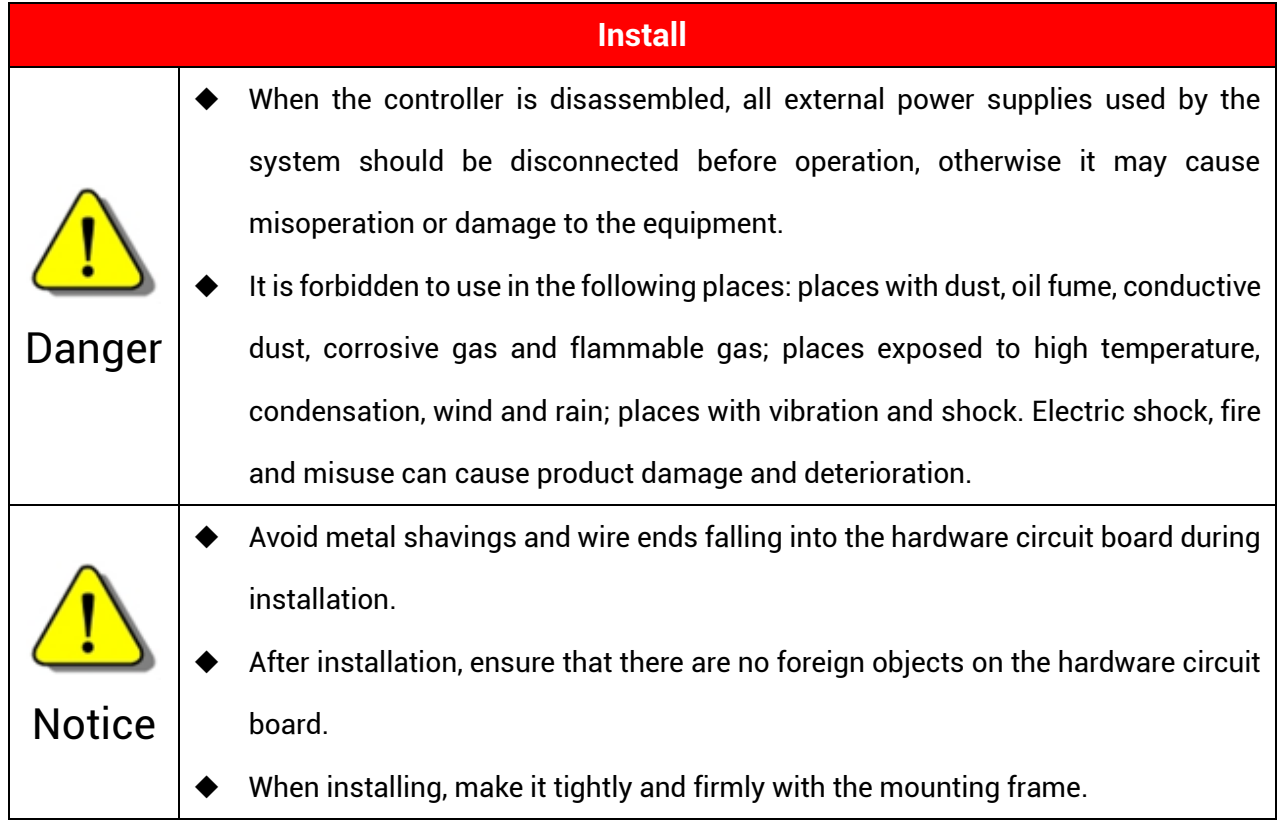

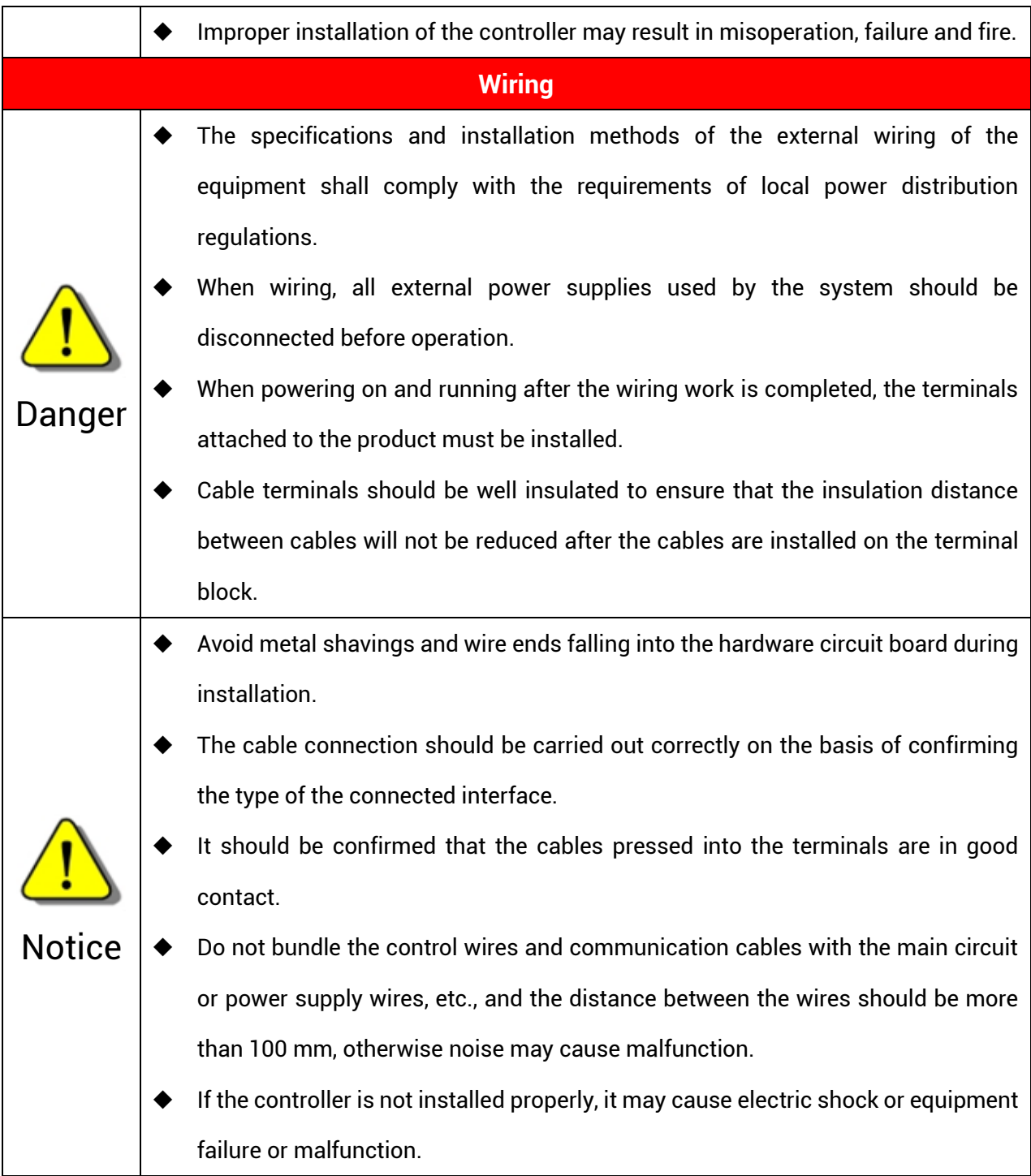

# **Content**

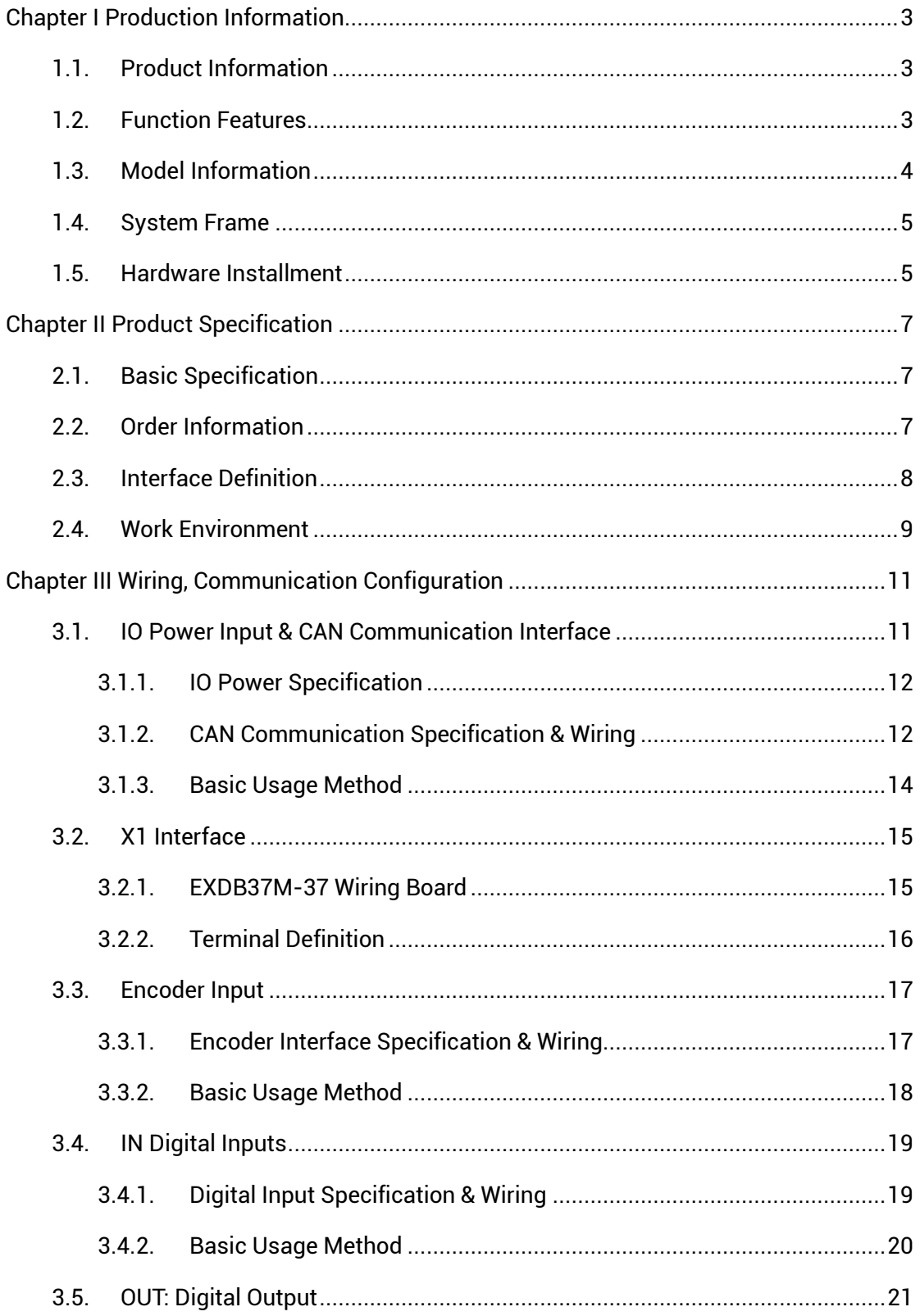

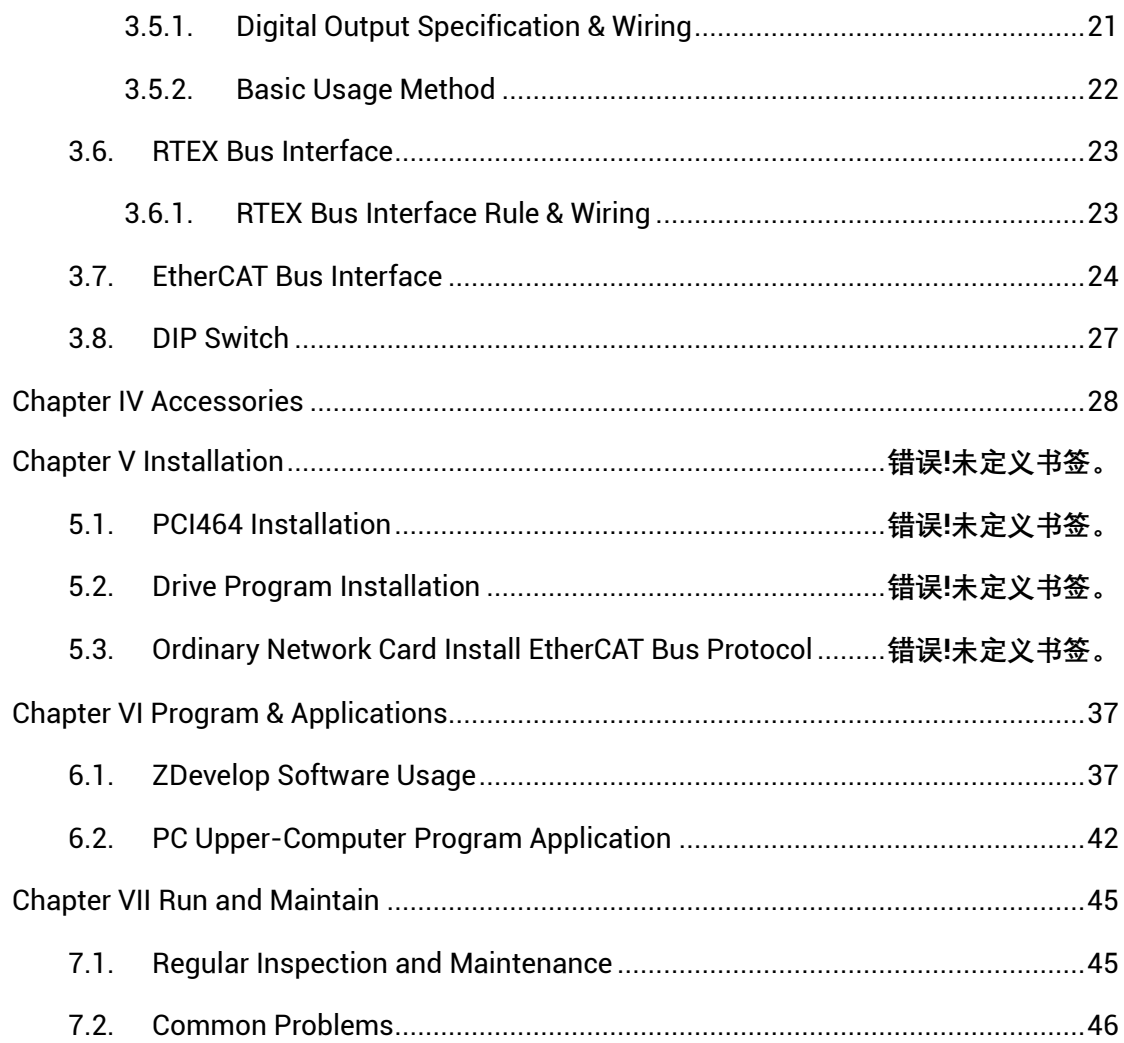

# <span id="page-6-0"></span>**Chapter I Production Information**

#### <span id="page-6-1"></span>**1.1. Product Information**

PCI464 is a kind of bus type motion control card, it supports 64 axes motion control at most to achieve some complex continuous trajectory control requirements, such as, linear interpolation, circular interpolation, helical interpolation, spline interpolation, etc.

PCI464 motion control card can be applied in robots (SCARA, Delta, 6 joints), electronic semiconductor equipment (testing equipment, assembly equipment, locking equipment, soldering machine), dispensing equipment, laser processing equipment, nonstandard equipment, printing and packaging equipment, textile and garment equipment, stage entertainment equipment, medical equipment, assembly line, etc.

#### <span id="page-6-2"></span>**1.2. Function Features**

- 64 axes motion control at most (max 64 axes for EtherCAT, max 32 axes for RTEX).
- $\cdot$  Pulse output mode: pulse / direction or dual pulses.
- Support encoder position measurement, which can be configured as handwheel input mode.
- Maximum pulse output frequency of each axis is 10MHZ.
- There are one EtherCAT interface, one CAN interface, one RTEX interface, one general input and output and encoder interface, and several kinds of expansion applications are valid.
- Refresh period of EtherCAT is 500us (it needs to custom the firmware to update the cycle).
- 4096 isolated inputs and 4096 isolated outputs can be extended at most through

CAN bus or EtherCAT.

- The maximum output current of general digital outputs can reach 300mA, which can directly drive some kinds of solenoid valves.
- ◆ Support up to 16 axes linear interpolation, arbitrary circular interpolation, helical interpolation, and continuous interpolation.
- ◆ Support electronic cam, electronic gear, position latch, synchronous follow, virtual axis, and other functions.
- ◆ Support pulse closed loop, pitch compensation and other functions.
- ◆ Support multi-file and multi-task programming in ZBasic.
- $\rightarrow$  A variety of program encryption methods to protect the intellectual property rights of customers.

### <span id="page-7-0"></span>**1.3. Model Information**

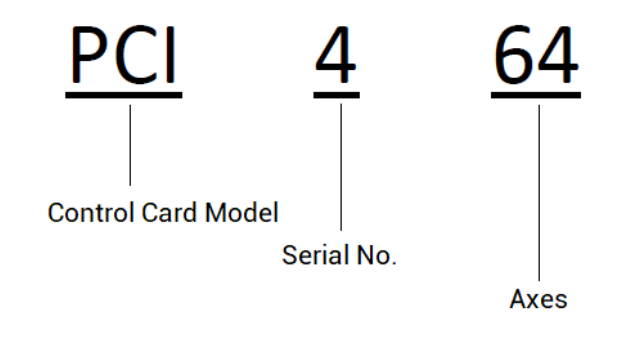

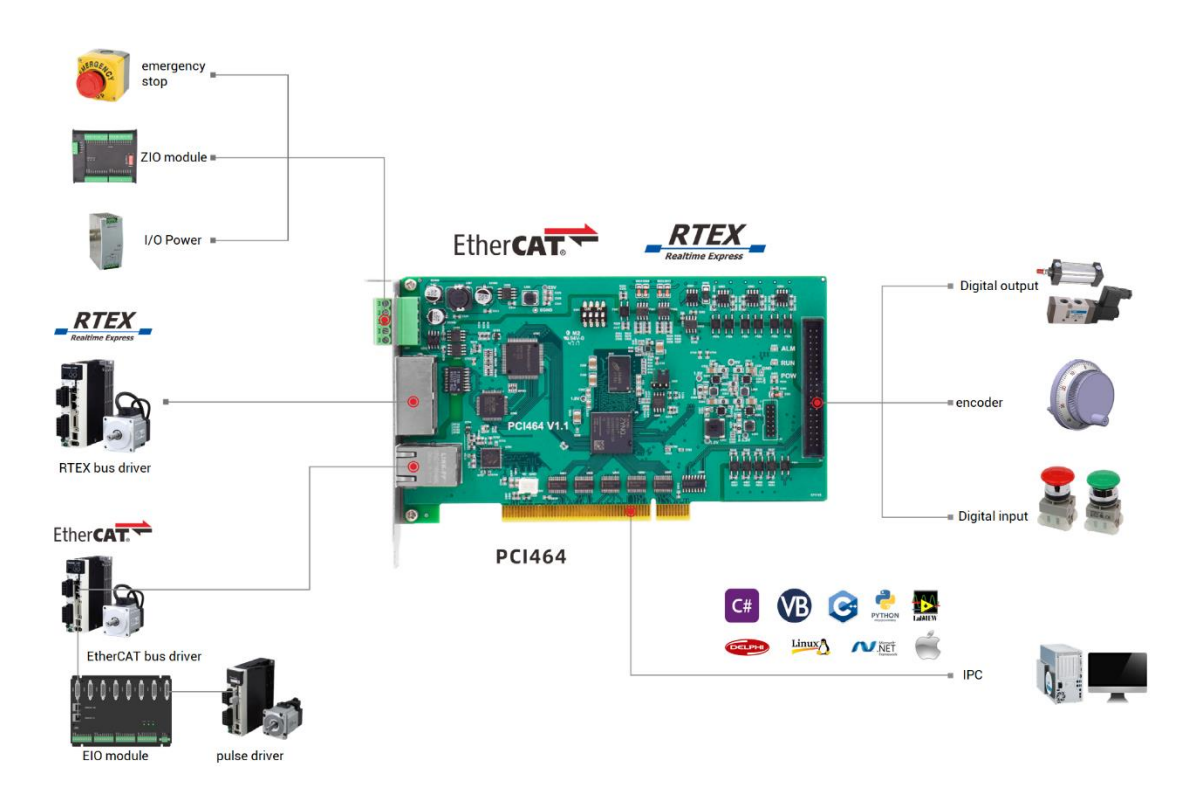

# <span id="page-8-0"></span>**1.4. System Frame**

### <span id="page-8-1"></span>**1.5. Hardware Installment**

The card slot interface is designed by PCI V3.0 standard 32-bit card, which means it can be compatible with standard PCI V2.3 and below.

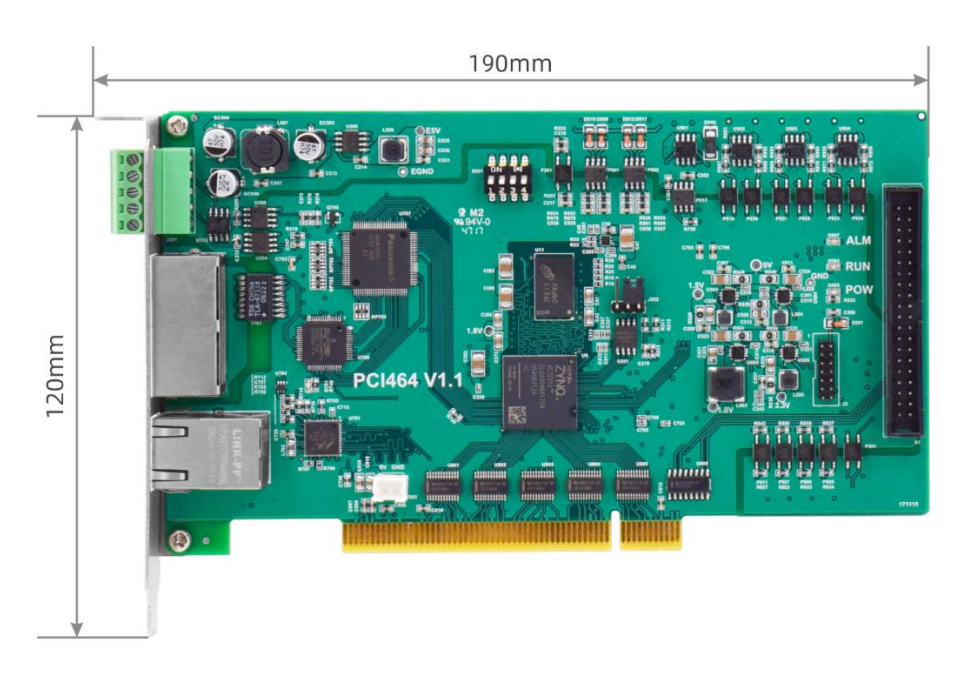

Size: 190mm\*120mm\*18mm

- 4 CI doesn't support plug in or pull out when in hot, so please close the computer before inserting and pulling the card.
- $\ddot{\phantom{1}}$  Please handle it carefully. Before touching the control card circuit or inserting/pulling the control card, please wear anti-static gloves or touch an effectively grounded metal object to discharge the human body to prevent possible static electricity from damaging the motion control card.

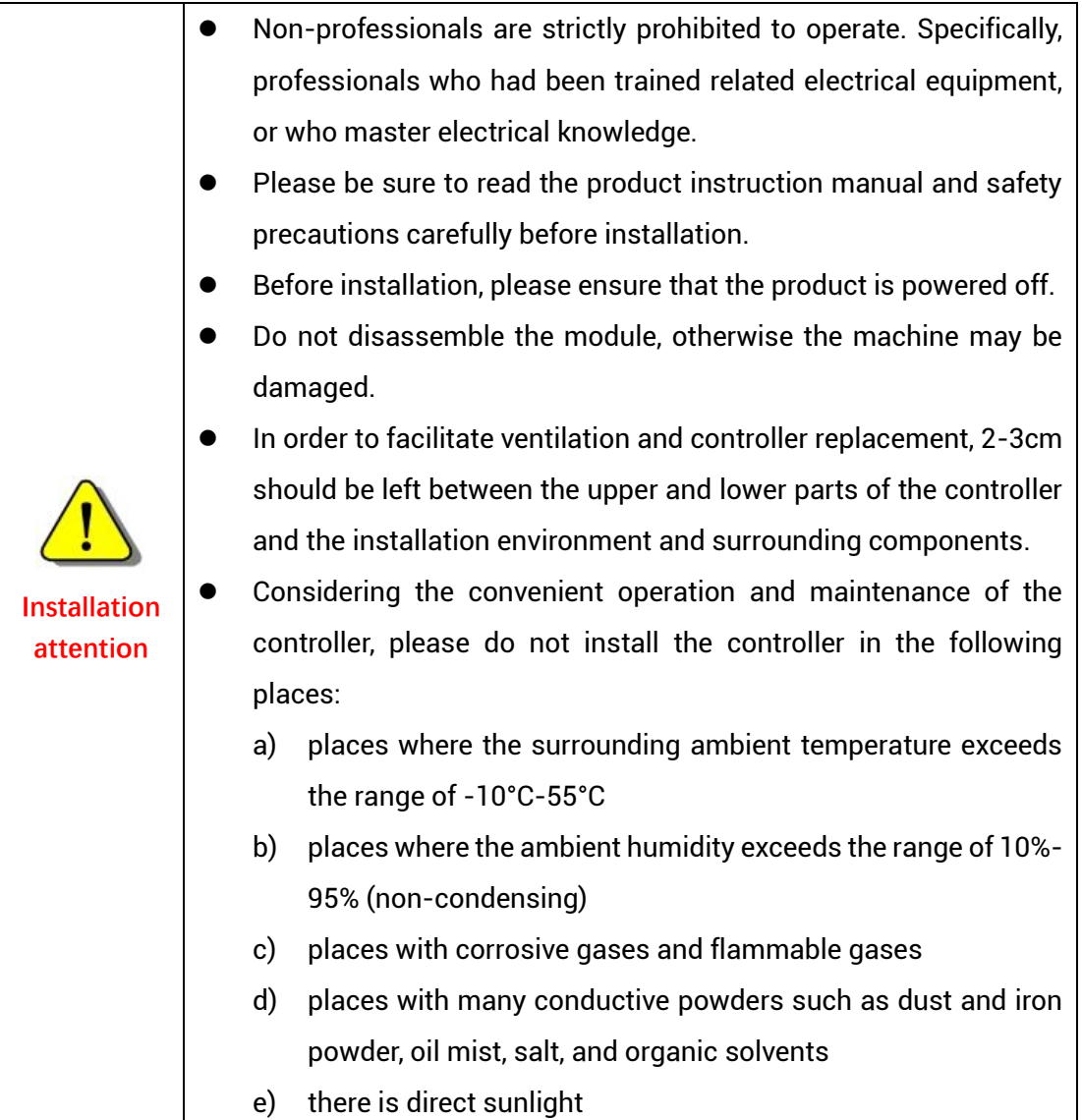

# <span id="page-10-0"></span>**Chapter II Product Specification**

# <span id="page-10-1"></span>**2.1. Basic Specification**

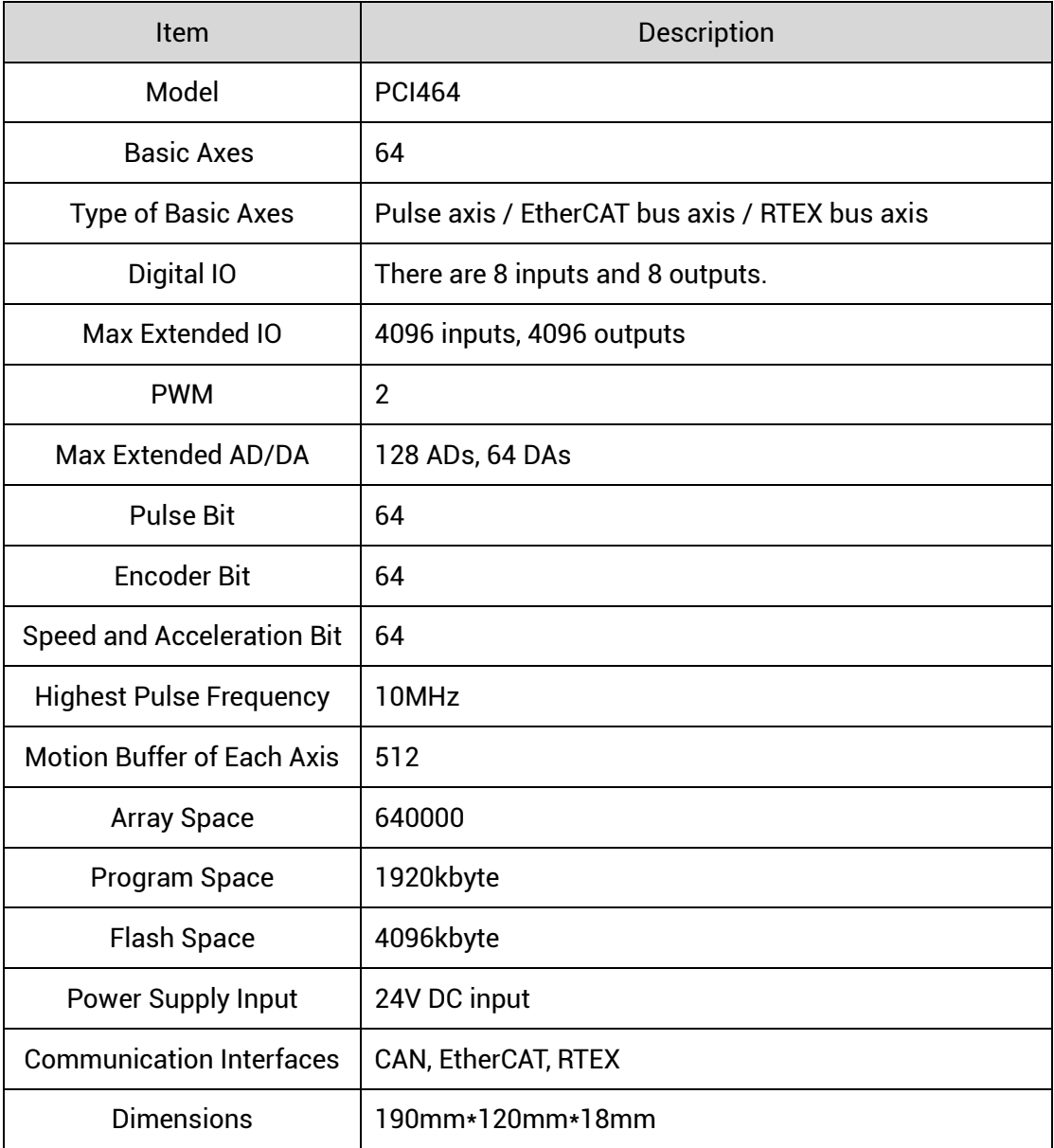

# <span id="page-10-2"></span>**2.2. Order Information**

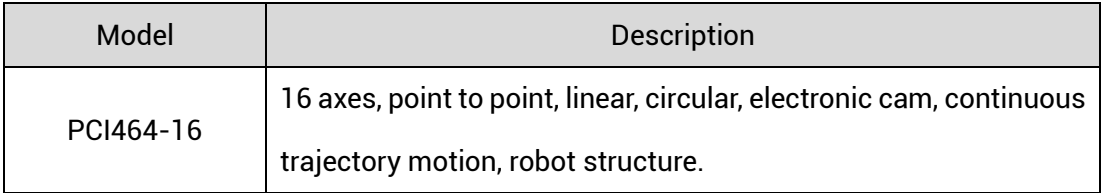

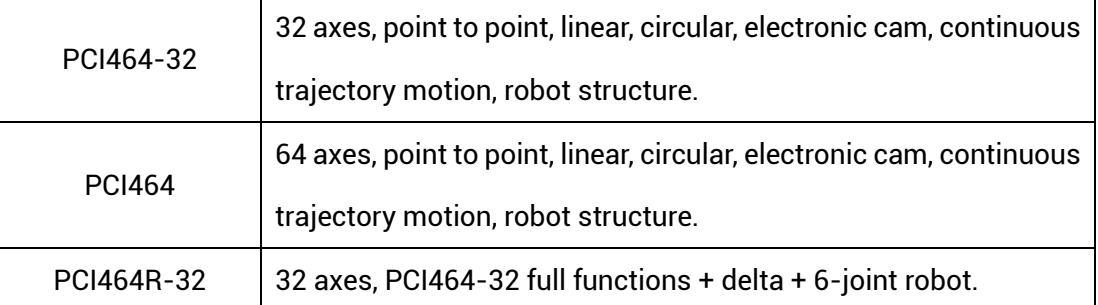

optional accessories of PCI464 motion control card:

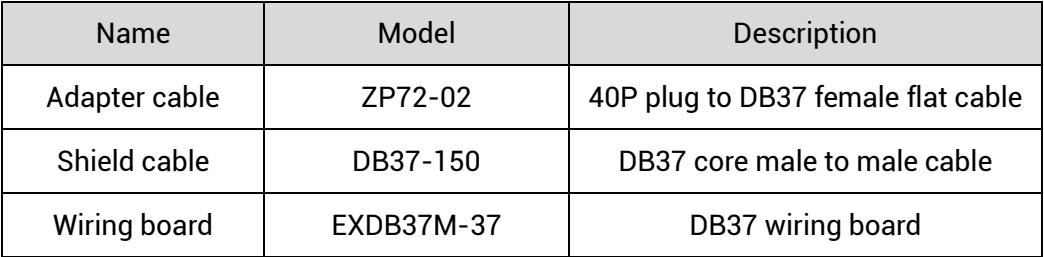

# <span id="page-11-0"></span>**2.3. Interface Definition**

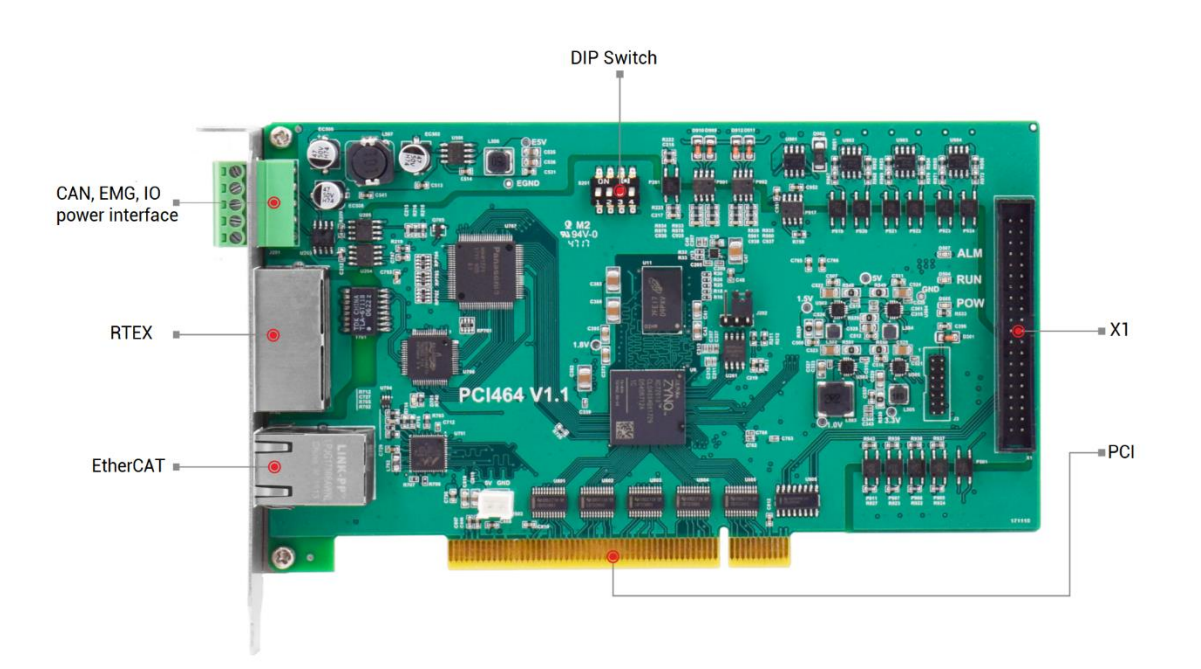

#### $\rightarrow$  Interface Description

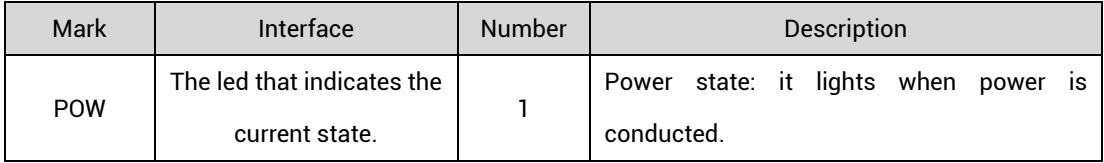

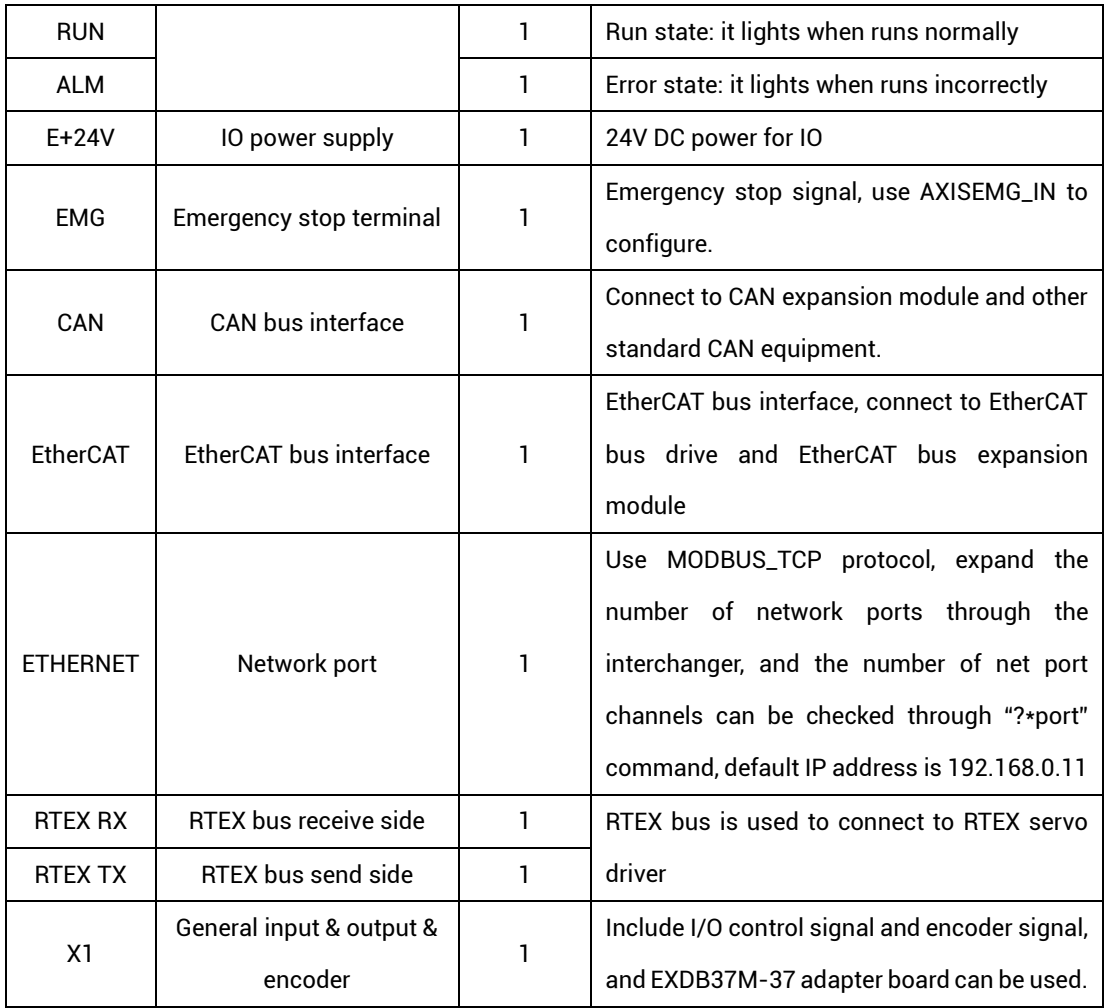

# <span id="page-12-0"></span>**2.4. Work Environment**

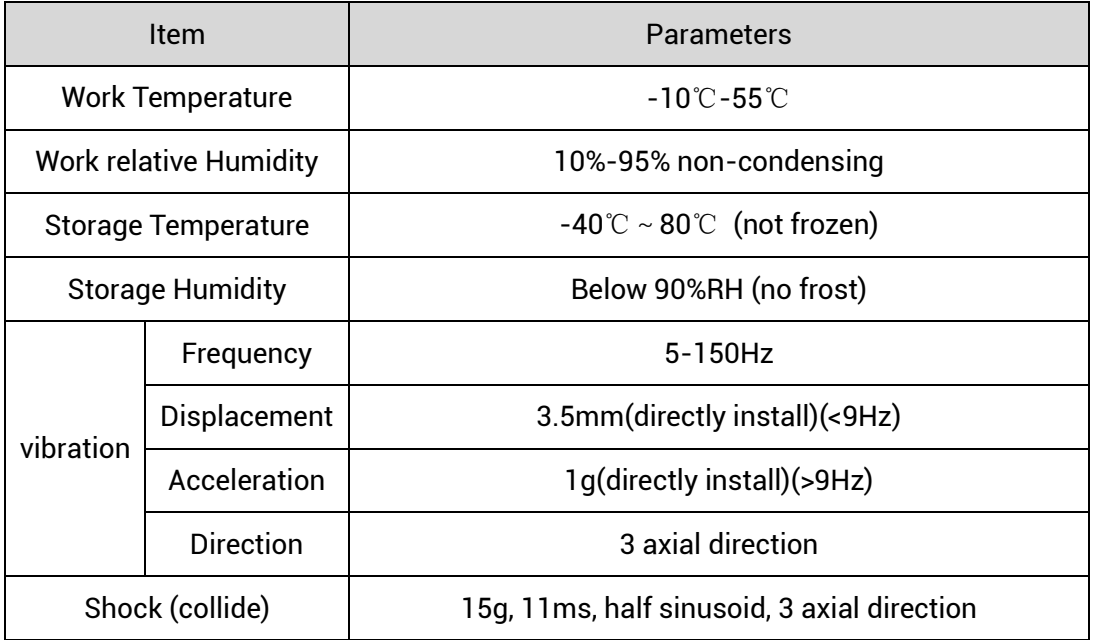

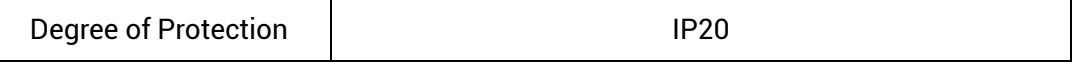

# <span id="page-14-0"></span>**Chapter III Wiring, Communication Configuration**

### <span id="page-14-1"></span>**3.1. IO Power Input & CAN Communication Interface**

The power supply input adopts a 5Pin screw-type pluggable wiring terminal, and the interval (means the gap distance between two ports) should be 3.81mm. This 5Pin terminal is shared by IO power and CAN communication.

#### **→ Terminal Definition:**

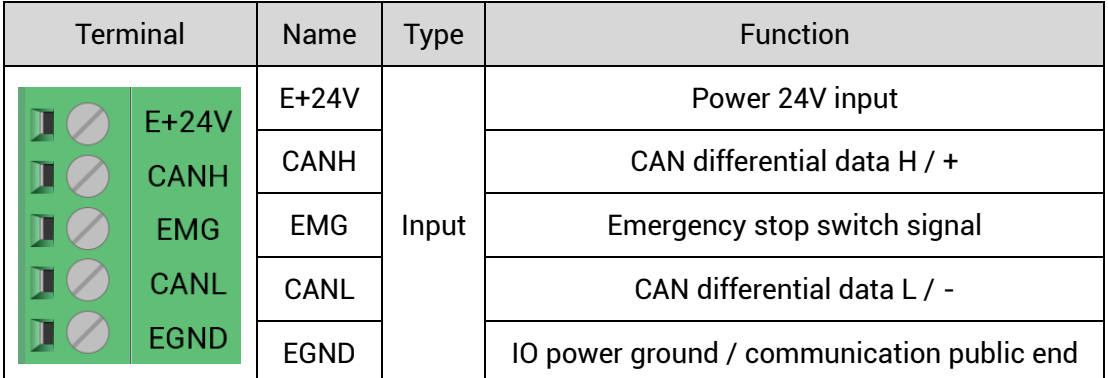

Notes:

- $\triangleright$  Use AXISEMG\_IN (axis No.) = 8 to configure the emergency stop switch. When connecting the emergency stop switch externally, pay attention that the emergency stop signal must form a circuit with EGND.
- ➢ When using local IO, emergency stop, and CAN expansion, an external 24V power supply needs to be connected, and RTEX, EtherCAT bus expansion, and encoder ports do not need to be connected to an external 24V power supply.

# <span id="page-15-0"></span>**3.1.1. IO Power Specification**

#### **→ Specification**

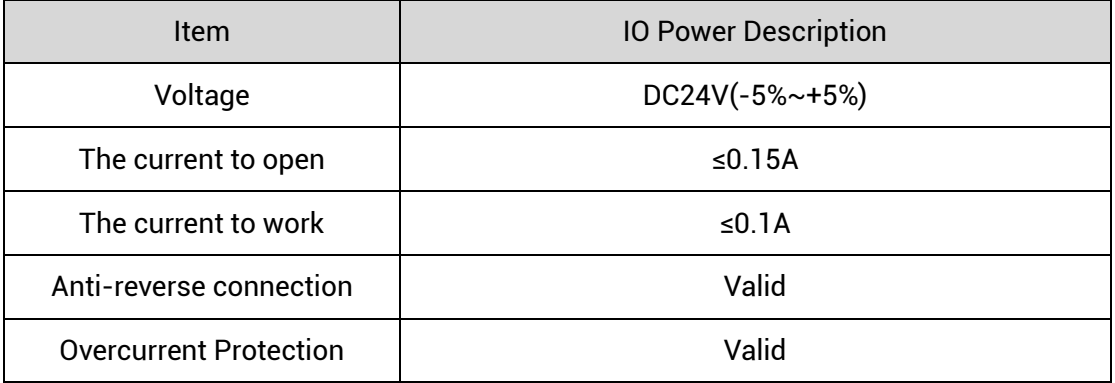

#### <span id="page-15-1"></span>**3.1.2.CAN Communication Specification & Wiring**

The CAN interface of the controller adopts the standard CAN communication protocol, which mainly includes three ports, CANL, CANH and the public end. And it can connect to CAN expansion modules and other standard CAN devices.

#### **→ Specification**

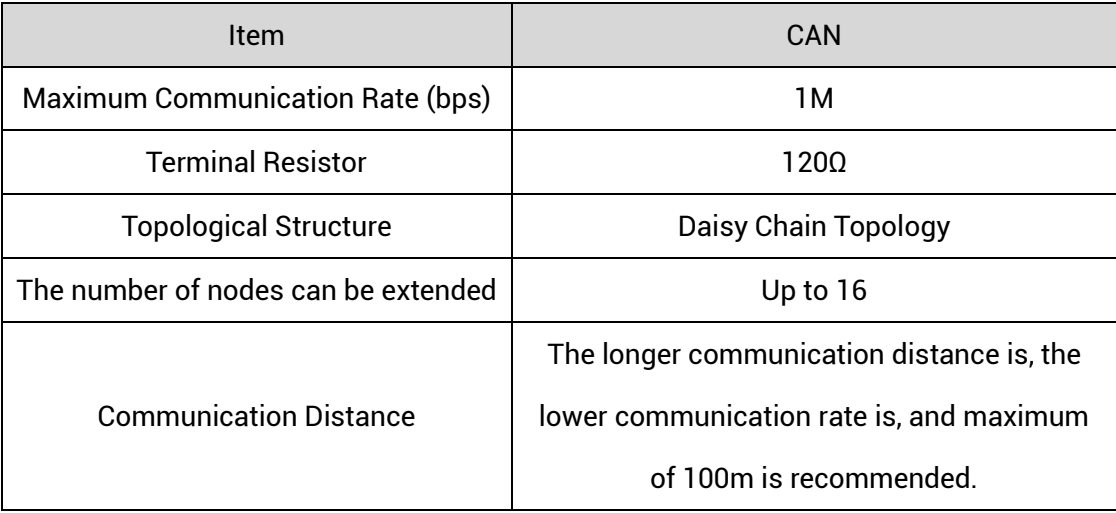

#### **→ Wiring Reference**

Connect the CANL and CANH of the standard CAN module to the CANL and CANH of the other side correspondingly. And public ends of the CAN bus communication both parties are connected together. In CAN bus left and right sides, connect a 120Ω resistor respectively (please see below graphic).

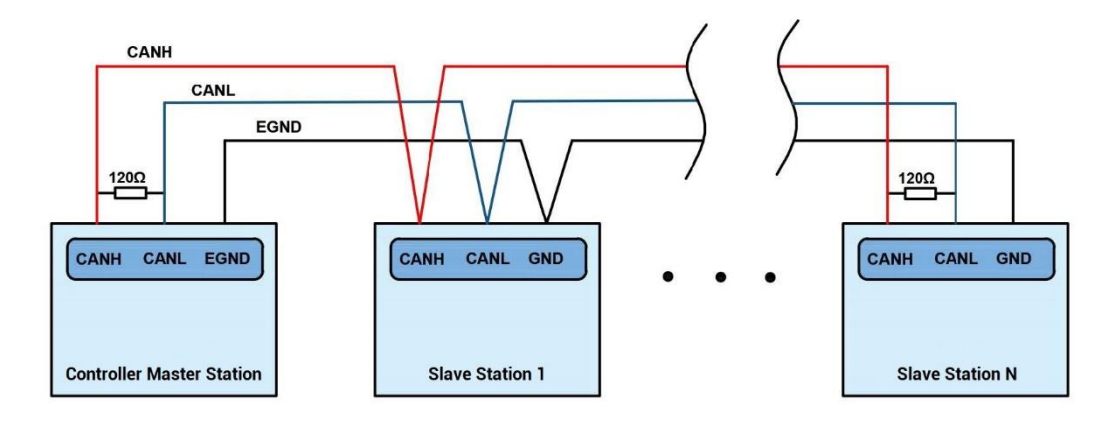

#### **→ Wiring Notes:**

- ⚫ As above, the daisy chain topology is used for wiring (the star topology structure cannot be used). When the use environment is ideal and there are no many nodes, the branch structure also can be used.
- Please connect a 120Ω terminal resistor in parallel to each end of the CAN bus for matching the circuit impedance and ensuring communication stability.
- ⚫ Please be sure to connect the public ends of each node on the CAN bus to prevent the CAN chip from burning out.
- ⚫ Please use STP (Shielded Twisted Pair), especially in bad environments, and make sure the shielding layer is fully grounded.
- ⚫ When on-site wiring, pay attention to make the distance between strong current and weak current, it is recommended for the distance to be more than 20cm.
- It should be noted that the equipment grounding (chassis) on the entire line must be good, and the grounding of the chassis should be connected to the standard factory ground pile.

#### **→ Cable Requirements:**

Shielded Twisted Pair, and the shielded cable is grounded.

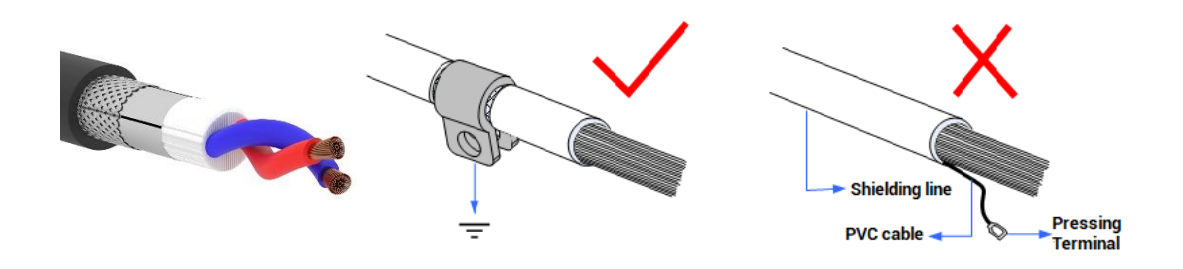

#### <span id="page-17-0"></span>**3.1.3. Basic Usage Method**

- (1) Please follow the above wiring instructions to wiring correctly.
- (2) After powered on, please connect to ZDevelop.
- (3) Please use the "CANIO\_ADDRESS" command to set the master's "address" and "speed" according to the needs, and use the "CANIO\_ENABLE" command to enable or disable the internal CAN master function, or through "ZDevelop/Controller/State the Controller/Communication Info" to view the CAN status intuitively, and refer to the "ZBasic Programming Manual" for details.
- (4) According to their respectively instructions, correctly set the relevant parameters of the third-party equipment to match the parameters of each node.
- (5) Correctly set the "address" and "speed" of the slave station expansion module according to the manual of the slave station.
- (6) After all the settings are completed, restart the power supply of all stations to establish communication.
- (7) Note that the "speed" settings of each node on the CAN bus must be consistent, and the "address" settings cannot cause conflicts, otherwise the "ALM" alarm led will be on, and the communication establishment will fail or will be disordered.

# <span id="page-18-0"></span>**3.2. X1 Interface**

The X1 interface is the I/O signal control and encoder interface, and the EXDB37M-37 adapter board is used to connect external devices. This adapter board is optional.

#### **→ Interface Appearance**

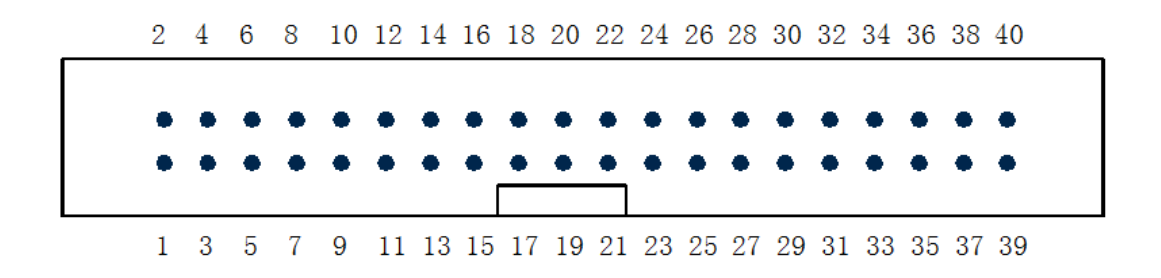

#### <span id="page-18-1"></span>**3.2.1.EXDB37M-37 Wiring Board**

Exdb37m-37 is the wiring board of X1 signal terminal, using adapter cable and DB37- 100 to connect to X1.

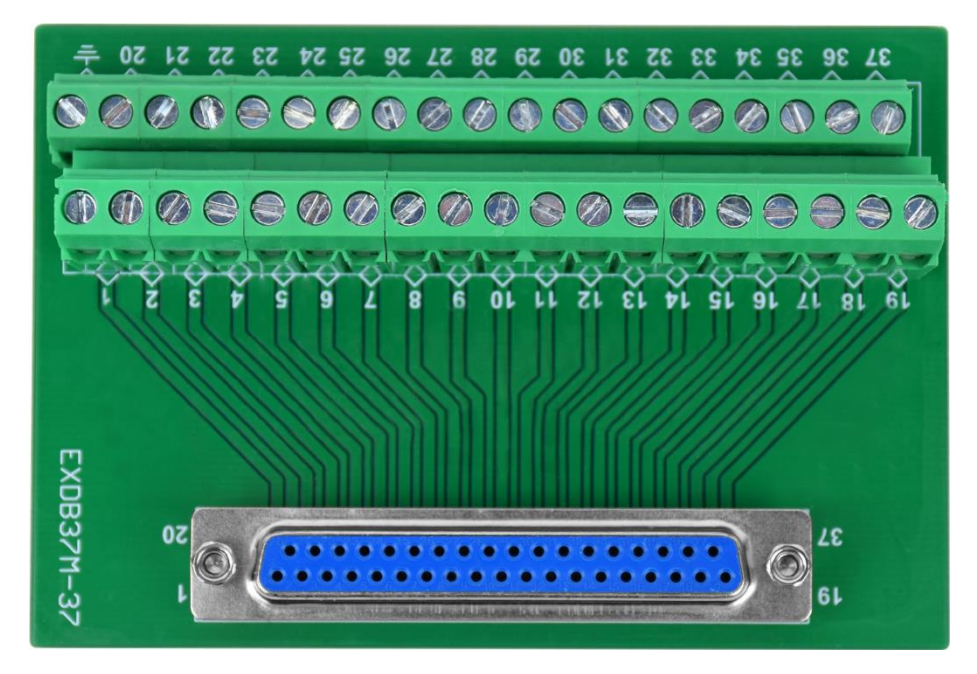

Size: 107mm\*85mm\*51mm (with external shell)

# <span id="page-19-0"></span>**3.2.2.Terminal Definition**

#### **→ X1 Terminal Definition**

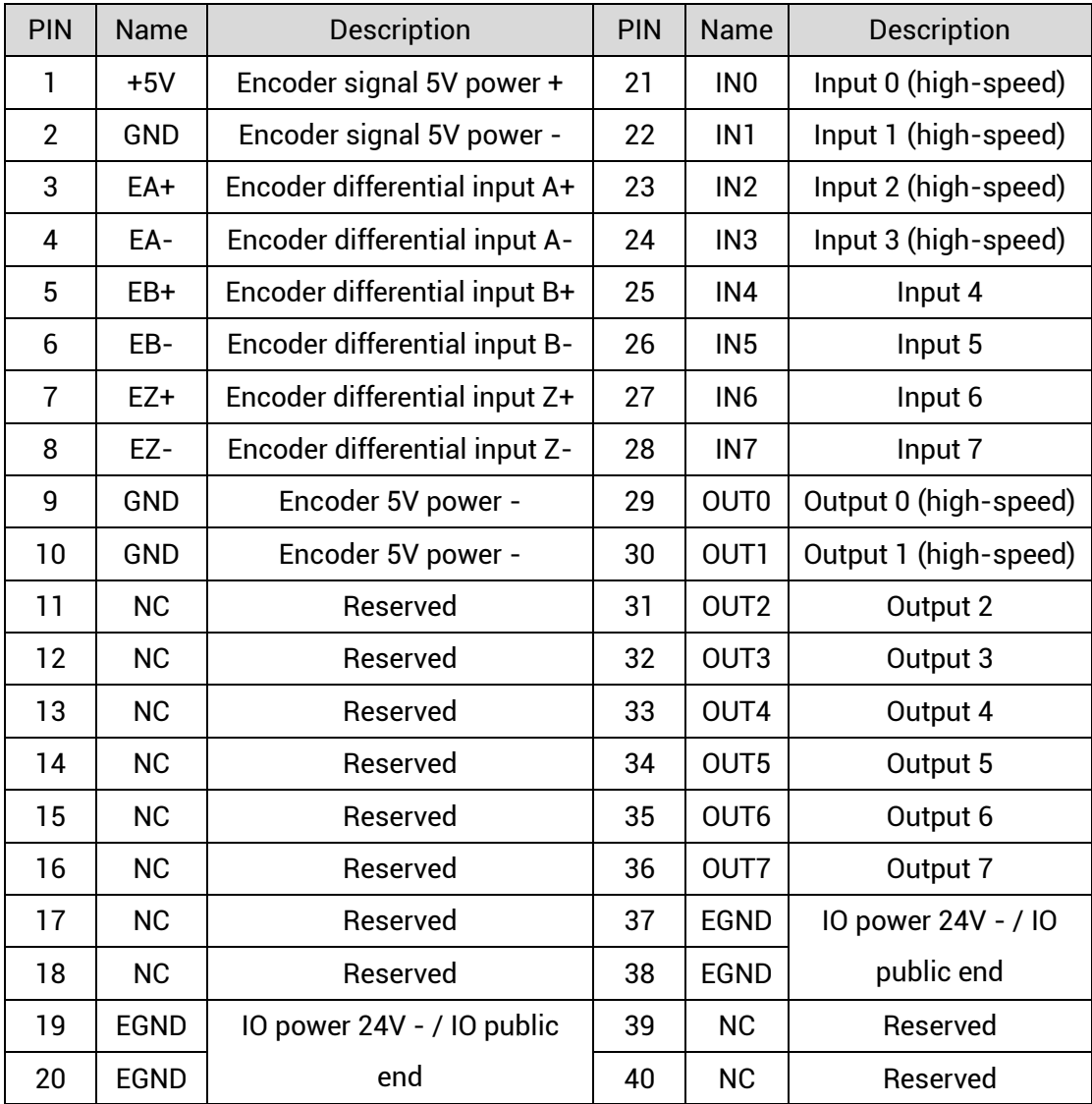

Notes:

- ➢ +5V, GND is used for external encoders, electrically isolated from input and output, EGND.
- ➢ Select any pin connection between 19/20 and 21~28 for the servo alarm signal (25~28 is recommended).
- ➢ Select any pin connection between 19/20 and 29~36 for the servo enable signal (31~36 is recommended).
- ➢ IN0-IN3 are high-speed input, supporting up to 50kHz pulse input. OUT0-OUT1 are high-speed output, supporting up to 500kHz pulse output under resistive load.

# <span id="page-20-0"></span>**3.3.Encoder Input**

The encoder input is connected through the EXDB37M-37 adapter board and 5.08mm screw terminal. For specific interface, please refer to [3.2.2 Terminal Definition](#page-19-0)

### <span id="page-20-1"></span>**3.3.1.Encoder Interface Specification & Wiring**

#### **→ Specification**

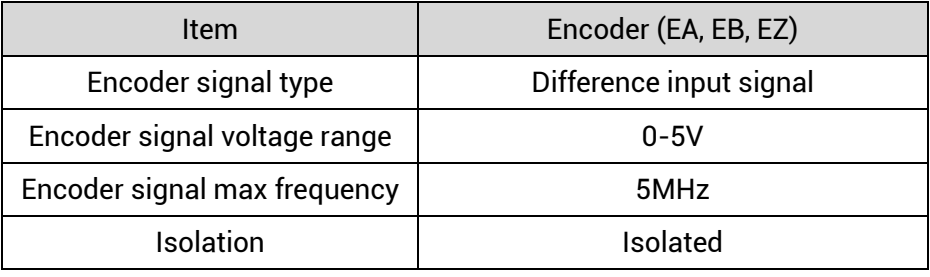

#### **→ Wiring Note:**

#### ➢ **Use the encoder through difference wiring:**

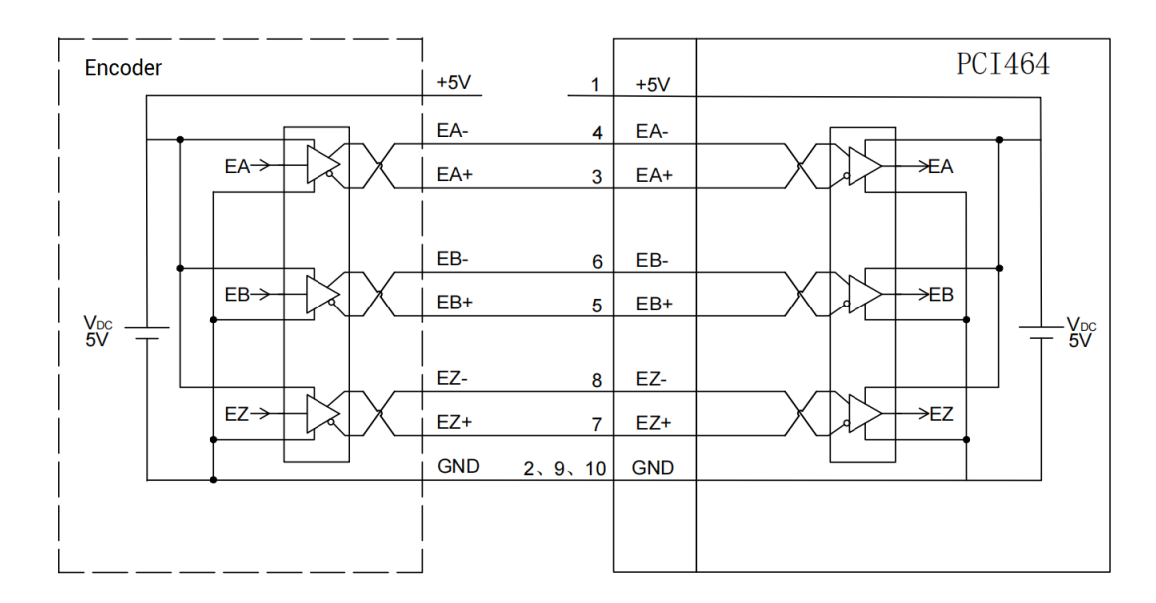

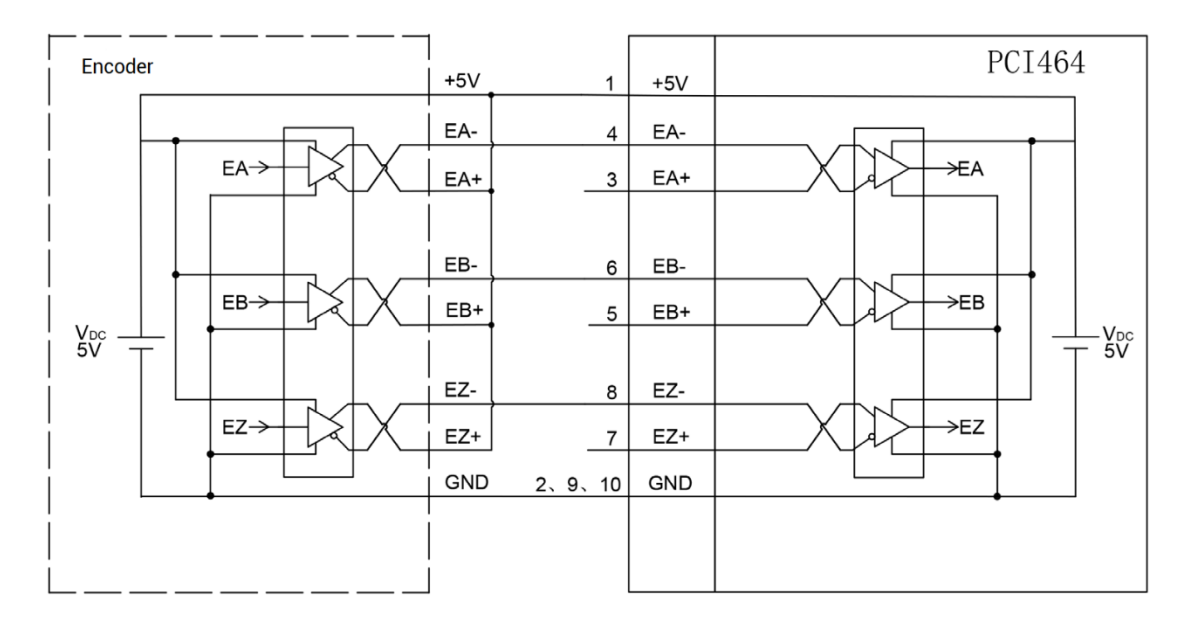

#### ➢ **Use the encoder through single-ended wiring:**

### <span id="page-21-0"></span>**3.3.2. Basic Usage Method**

- (1) Please follow the above wiring instructions to wiring correctly.
- (2) After powered on, please connect to ZDevelop.
- (3) There are many pulse axis related parameters, but they can be set and viewed through corresponding commands. They can be read through "ZDevelop/View/Axis Parameters". And please refer to "ZBasic" for details.

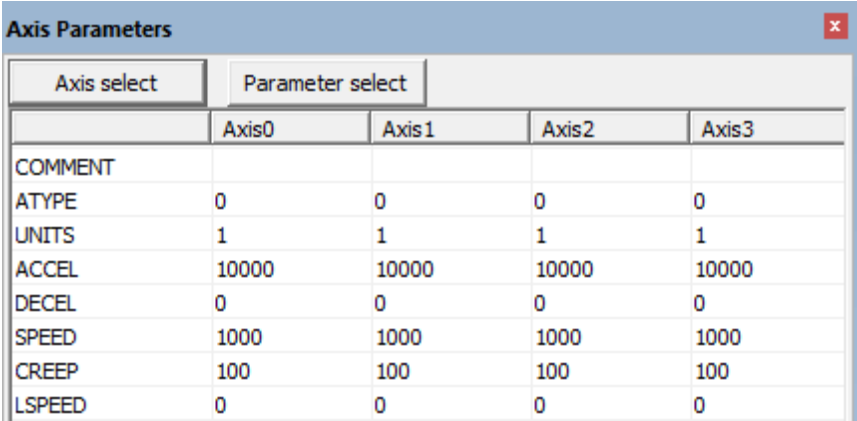

(4) Control corresponding motion through "View – Manual".

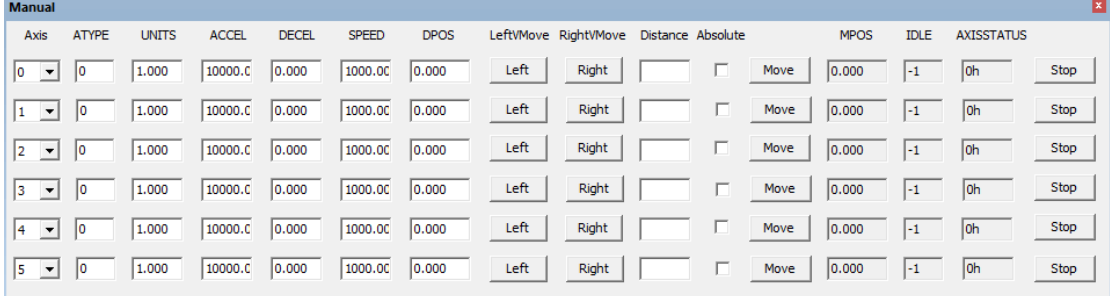

# <span id="page-22-0"></span>**3.4. IN Digital Inputs**

Digital inputs are distributed in X1 (IN0-IN7) signal interface.

# <span id="page-22-1"></span>**3.4.1. Digital Input Specification & Wiring**

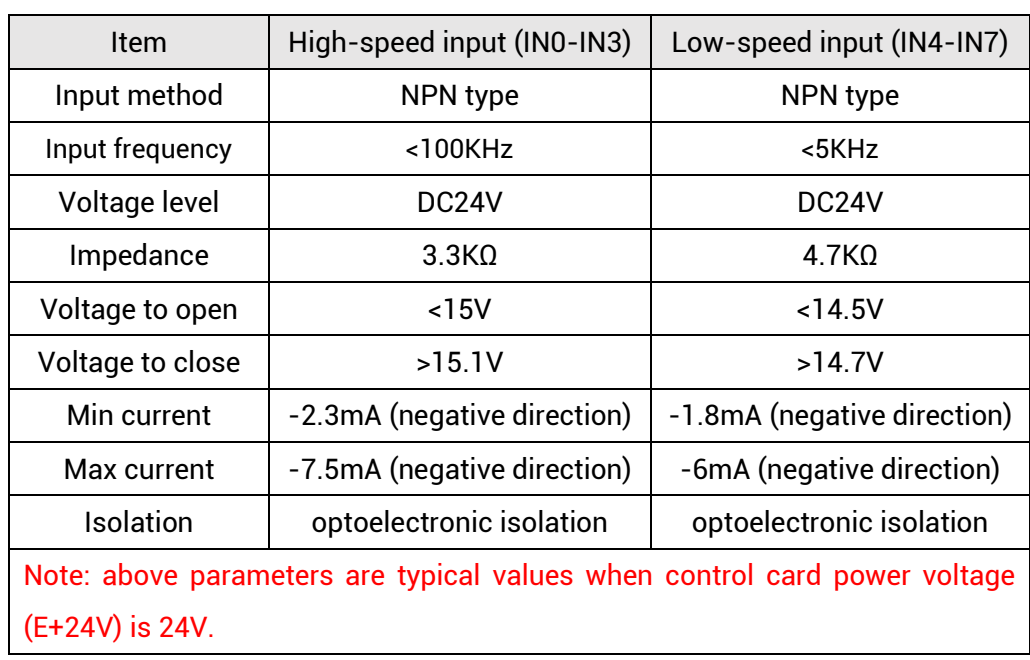

#### **→ Specification**

#### **→ Wiring Reference**

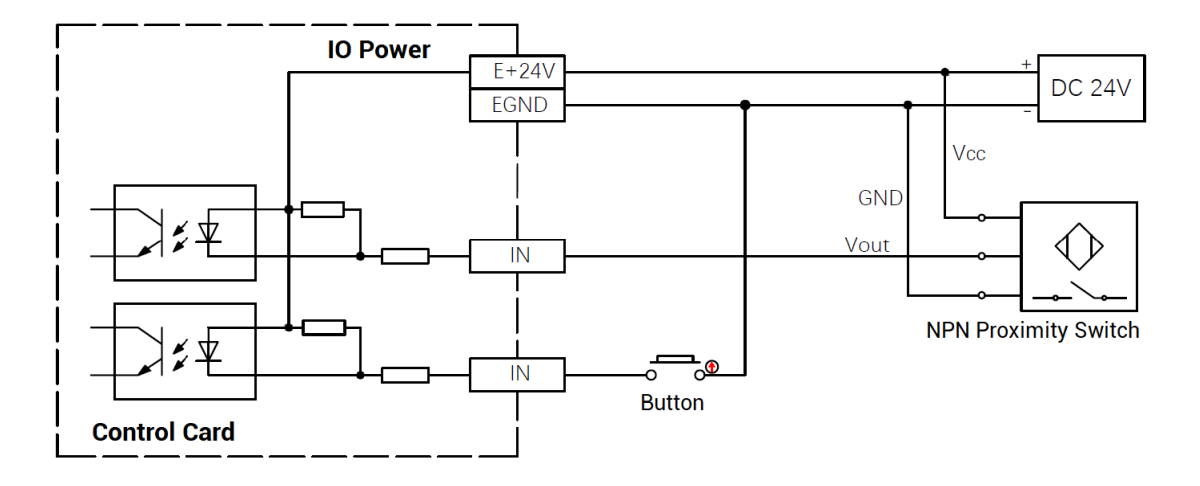

#### **→ Wiring Note**

- ⚫ The wiring principle of high-speed digital IN (0-3) and low-speed digital input IN (4- 7) is shown in the figure above. The external signal source can be an optocoupler, a key switch or a sensor, etc., all can be connected as long as the requirements on output of electric level can be achieved.
- ⚫ For the public end, please connect the "EGND" port on the IO terminal to the "COM" terminal of the external input device. If the signal area power supply of the external device and the power supply of the controller are in the same power supply system, this connection also can be omitted.

#### <span id="page-23-0"></span>**3.4.2. Basic Usage Method**

- (8) Please follow the above wiring instructions to wiring correctly.
- (9) After powered on, please connect to ZDevelop.
- (10) State values of corresponding input can be read directly through "IN" command or through "ZDevelop/View/In".

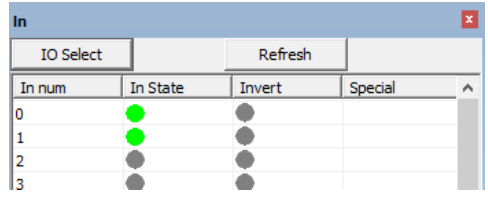

# <span id="page-24-0"></span>**3.5. OUT: Digital Output**

<span id="page-24-1"></span>Digital outputs are distributed in X1 (OUT0-OUT7) signal interfaces.

# **3.5.1. Digital Output Specification & Wiring**

#### **→ Specification**

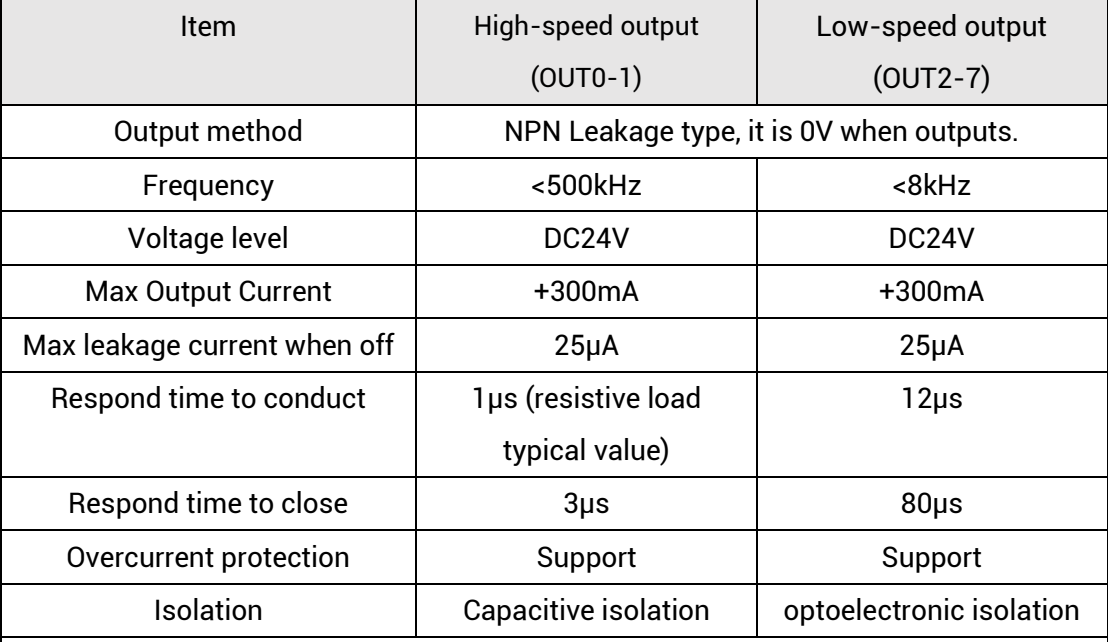

#### Note:

- The times in the form are typical based on the resistive load, and may change when the load circuit changes.
- ⚫ Due to the leak-type output, the shutdown of the output will be obviously affected by the external load circuit, and the output frequency should not be set too high in the application. For high-speed output, it is recommended to be lower than 400HKz. For low-speed output, it is recommended to be lower than 8HKz.

### **→ Wiring Reference**

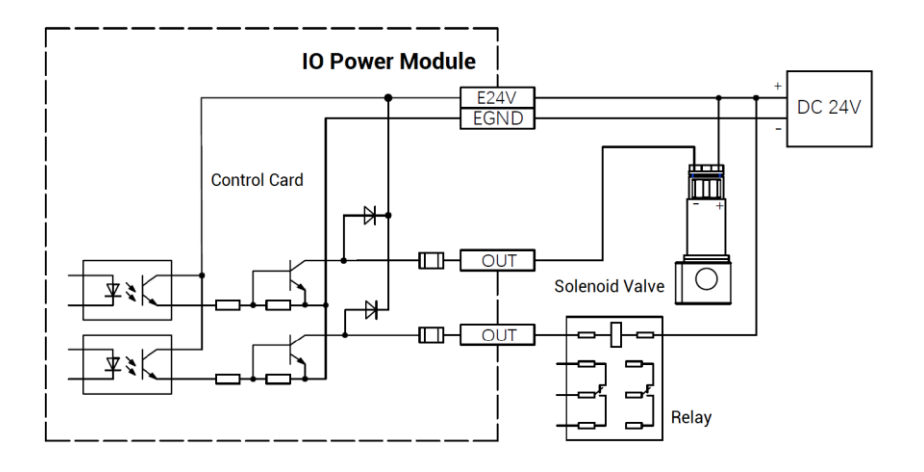

#### **→ Wiring Note**

- ⚫ The wiring principle of high-speed digital output OUT(0-1) and low-speed digital output OUT(2-7) is shown in the figure above. The external signal source can be an optocoupler, a relay or a solenoid valve etc., all can be connected as long as the input current is not more than 300mA.
- ⚫ For the public end, please connect the "EGND" port on the IO power supply to the negative pole of DC power supply of external input device. If the signal area power supply of the external device and the power supply of the controller are in the same power supply system, this connection also can be omitted.

#### <span id="page-25-0"></span>**3.5.2. Basic Usage Method**

- (1) Please follow the above wiring instructions to wiring correctly.
- (2) After powered on, please connect to ZDevelop.
- (3) Open or close output port directly through "OP" command, also, it can be opened or closed through "ZDevelop/View/Op". Please refer to "ZBasic" for details.

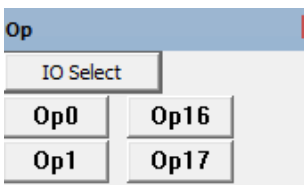

### <span id="page-26-0"></span>**3.6. RTEX Bus Interface**

PCI464 motion control card has two 100M RTEX communication interfaces, and it supports RTEX protocol. TX is sending side, RX is receiving side. RTEX bus is used to connect to Panasonic RTEX servo driver.

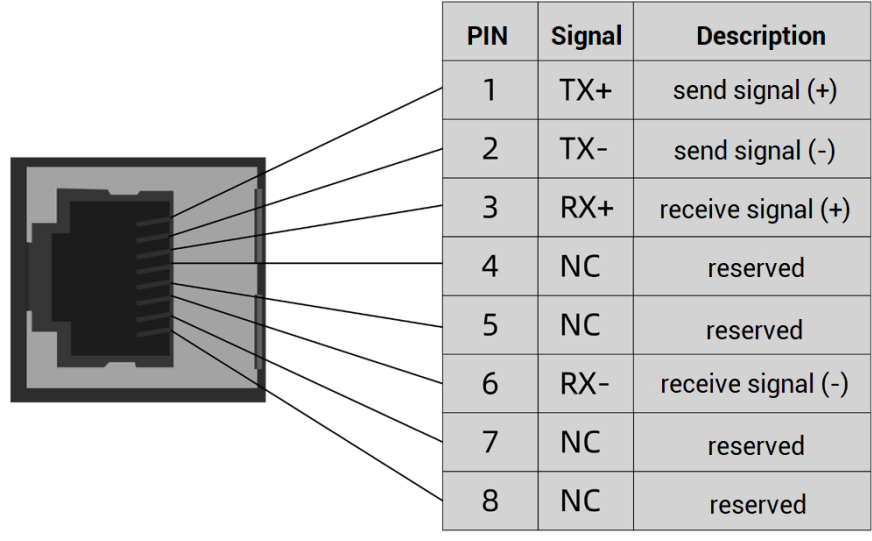

### <span id="page-26-1"></span>**3.6.1. RTEX Bus Interface Rule & Wiring**

#### **→ Specification**

Controller default firmware is configured 1ms period, which can be checked through SERVO\_PERIOD. Below shows corresponding drive parameters to configure:

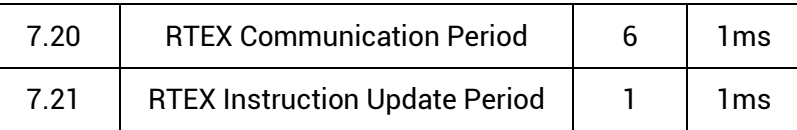

If controller firmware is customized, please refer to drive period configuration to adjust. For example, the firmware is with 0.5ms, corresponding drive parameters:

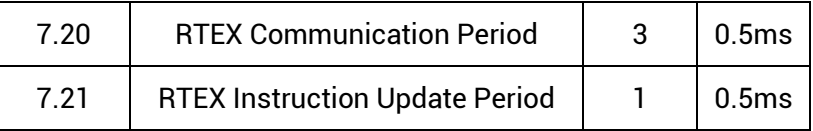

#### **→ Wiring Reference**

Two cables are required for the RTEX bus, TX is the sending side and RX is the receiving side. TX needs to be connected to RX, RX needs to be connected to TX, all devices are connected into a loop, and disconnection is not allowed in the middle.

When connecting multiple RTEX drives, the TX port of the controller is connected to the RX port of the first servo drive, and the TX port of the first servo drive is connected to the RX port of the second drive, and so on, and the TX port of the last drive is connected to the RX port of the controller to form a complete communication loop.

Device numbers and drive numbers are automatically numbered starting from 0 in connection order, the same as the EtherCAT bus numbering convention.

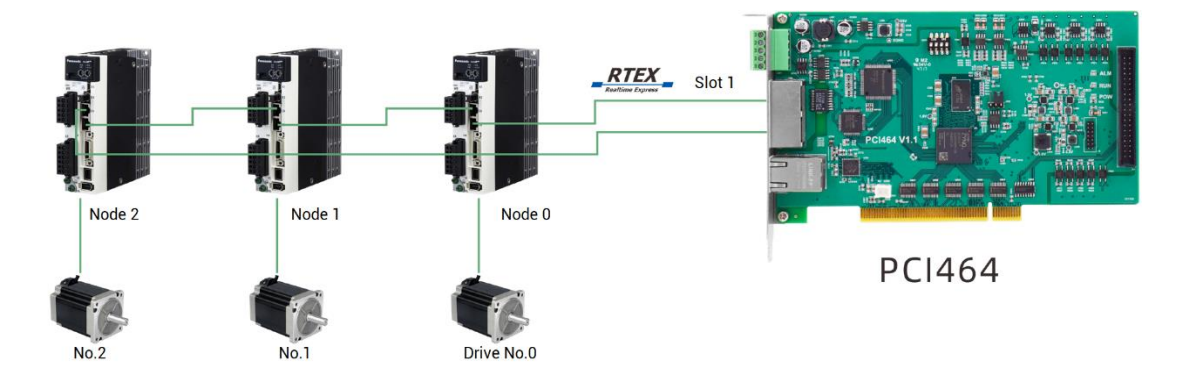

See the configuration diagram below for the wiring method of RTEX:

### <span id="page-27-0"></span>**3.7. EtherCAT Bus Interface**

PCI464 motion control card has a 100M EtherCAT communication interface, and it supports EtherCAT protocol. In addition, EtherCAT driver or EtherCAT expansion module can be connected. The pin definition is as follows:

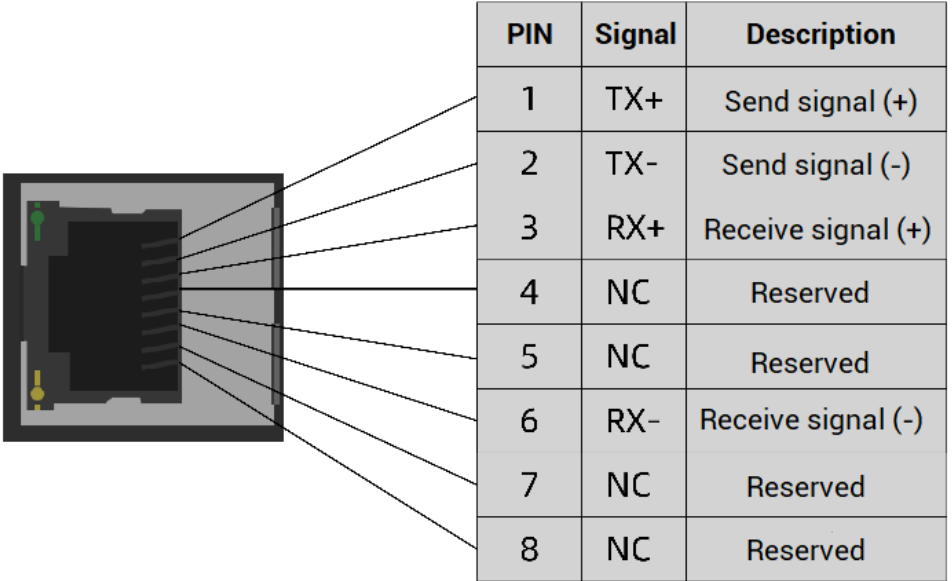

#### **→ Specification**

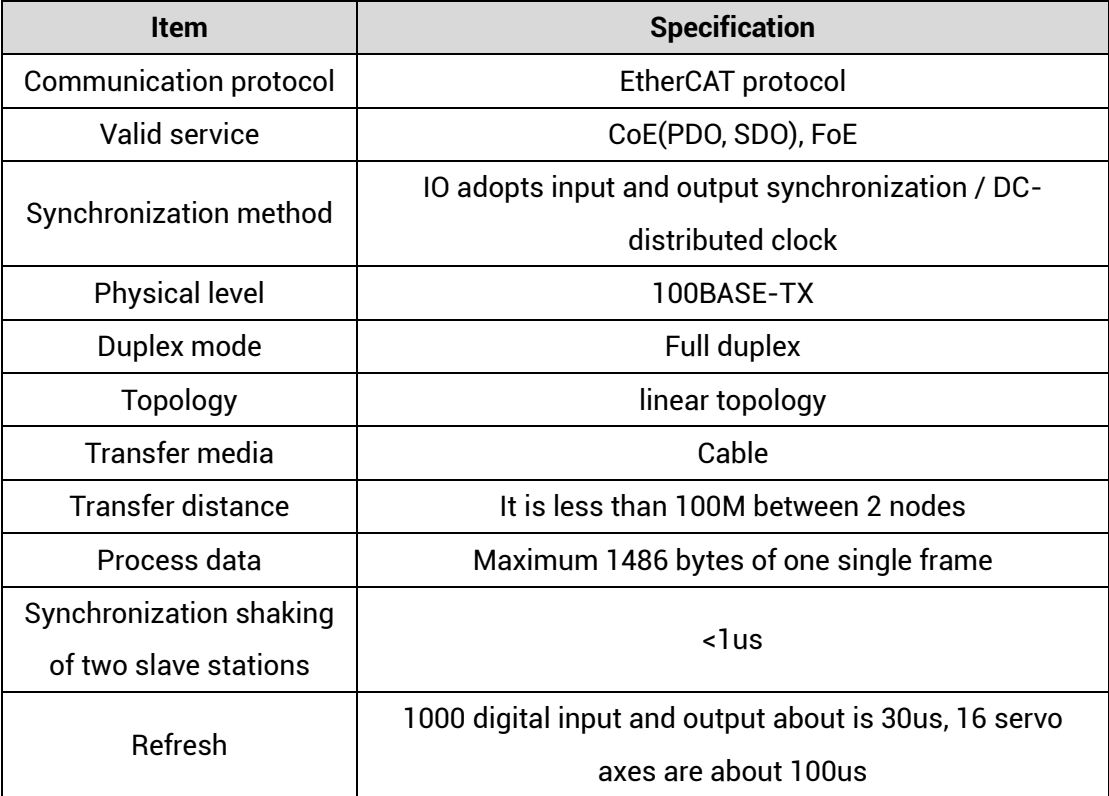

### **→ Communication Cable Requirements**

Both RTEX communication interface and EtherCAT communication interface adopt standard Ethernet RJ45 interface.

The network cable adopts Category 5e STP, and the crystal head has a metal shell to

The crystal head of netport The crystal head of netport connector: 8P8C-3 cross connector: 8P8C-3 cross 26AWG Category 5e STP  $\mathbf{1}$  $\mathbf{Q}$ 

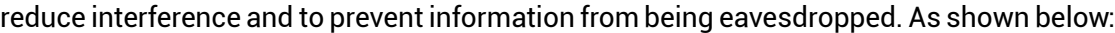

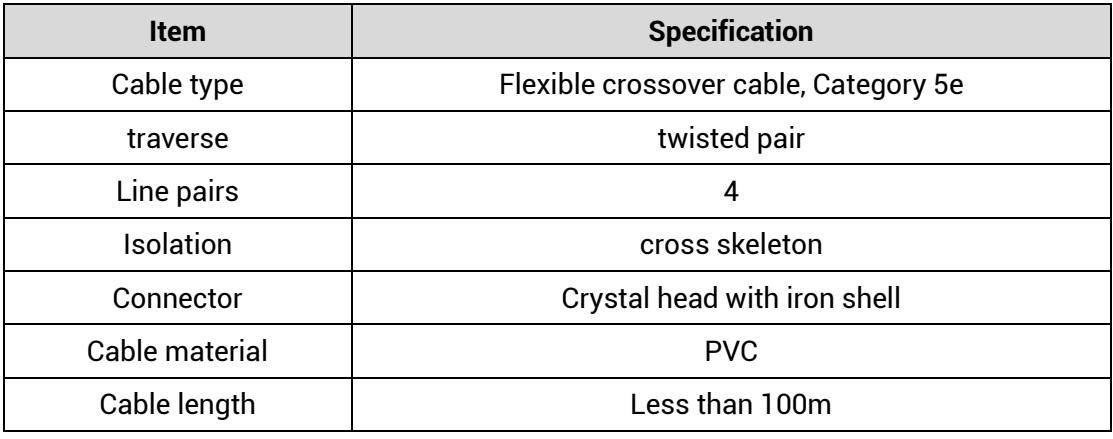

#### **Use RJ45 network cable connection method:**

- ⚫ When installing, hold the crystal head that is with the cable and insert it into the RJ45 interface until it makes a "click" sound (kada).
- ⚫ In order to ensure the stability of communication, please fix the cables with cable ties.
- ⚫ When disassembling, press the tail mechanism of the crystal head, and pull out the connector and the module in a horizontal direction.

Please use tube-type pre-insulated terminals and cables with appropriate wire diameters to connect the user terminals.

# <span id="page-30-0"></span>**3.8. DIP Switch**

This product has one DIP switch.

#### **→ DIP Switch Appearance**

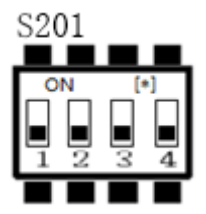

#### **→ Usage Description**

DIP switch S201 is used to set ID of PCI464. When no dial, all are OFF: ID is 0. When the first bit of S201 is dialed to ON: ID is 1. When the second bit of S201 is dialed to ON: ID is 2. When the third bit of S201 is dialed to ON: ID is 4. When the fourth bit of S201 is dialed to ON: ID is 8.

# <span id="page-31-0"></span>**Chapter IV Accessories**

When PCI464 is used, following accessories are needed. Users can also purchase optional accessories according to their needs.

When users need to use IO and encoder, EXDB37M-37 wiring board can be used, which can be up to 8 input ports and 8 output ports.

#### **→ Adapter Cable**

The 40P socket of the control card can be converted to DB37 through the ZP72-02 conversion cable, and can be installed on the card slot of the industrial computer for easy wiring.

CN2 is connected to X1.

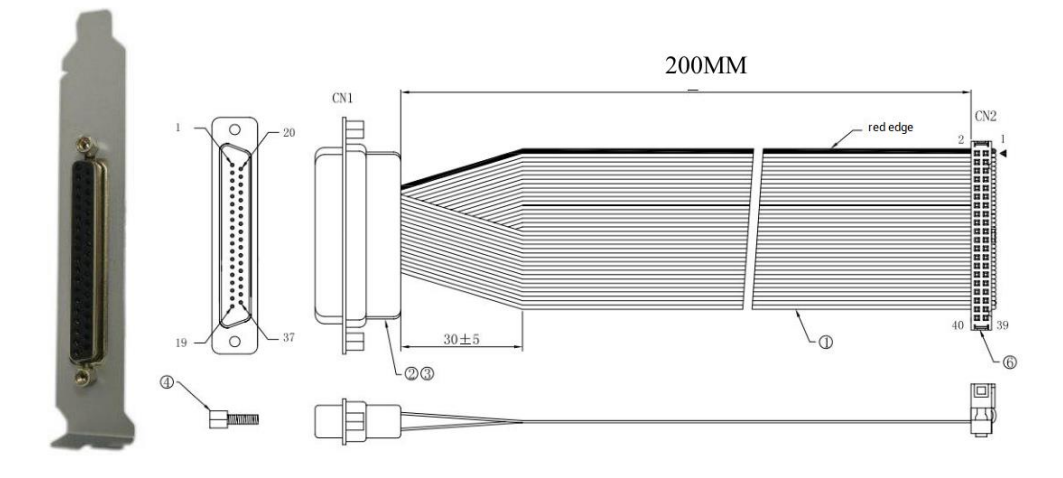

#### **→ Cable**

Connect the DB37-150 adapter cable to the interface board, which is convenient for users to install and connect the interface board.

37-pin male-to-male full contact, one-to-one correspondence, shielded.

The cable length is 1.5 meters.

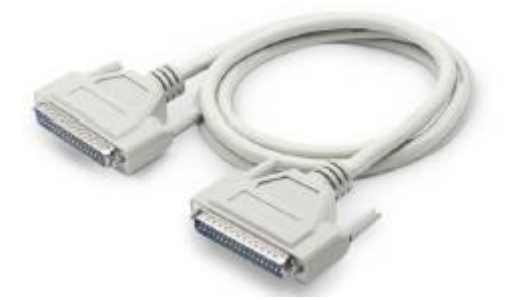

### **→ Wiring Board**

For specific parameters of EXDB37M-37 wiring board, please refer to 3.2.1 EXDB37M-37 wiring board description.

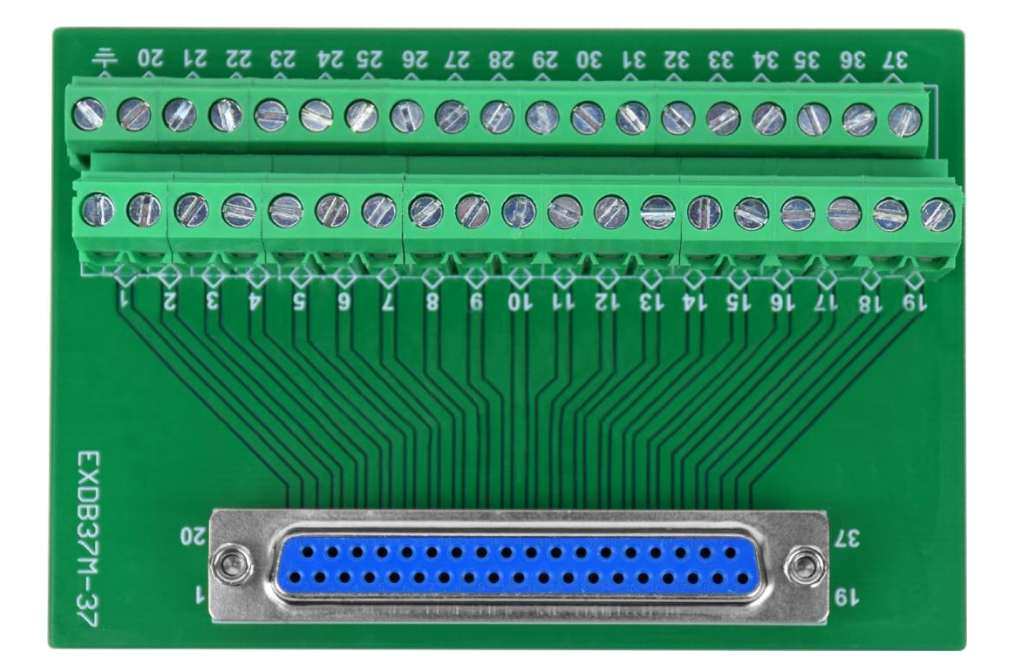

# **Chapter V Installation**

#### **5.1. PCI464 Installation**

Install steps:

1. Turn off the power to the computer.

2. Open the computer case, select a free PCI card slot, and use a screwdriver to remove the corresponding baffle strip.

3. Insert the motion control card into the slot securely, and tighten the fixing screws on the baffle strip.

4. Remove a baffle bar adjacent to the slot, and fix the adapter board on the slot of the chassis with screws.

#### **5.2. Drive Program Installation**

#### **Method 1: install automatically**

a. use the built-in installation wizard software "dpinst\_amd64.exe" in the driver directory to automatically install, and the specific operation is according to the software guide.

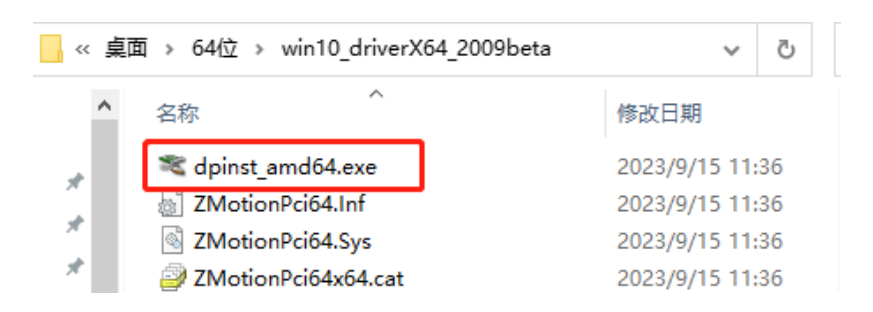

b. when hardware was installed, open the PC, at this time, Windows will detect the motion control card automatically, then please open "find new hardware wizard", and click "next":

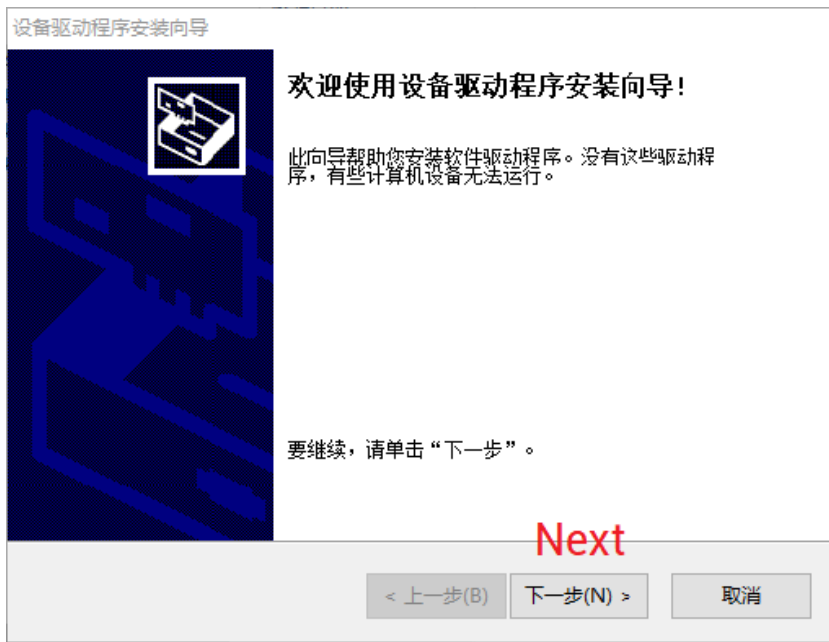

c. after clicking "next", it is installing. If there is antivirus software or safety manager risk tip, please allow them, or you could exit corresponding software before install. When installed, below window will appear:

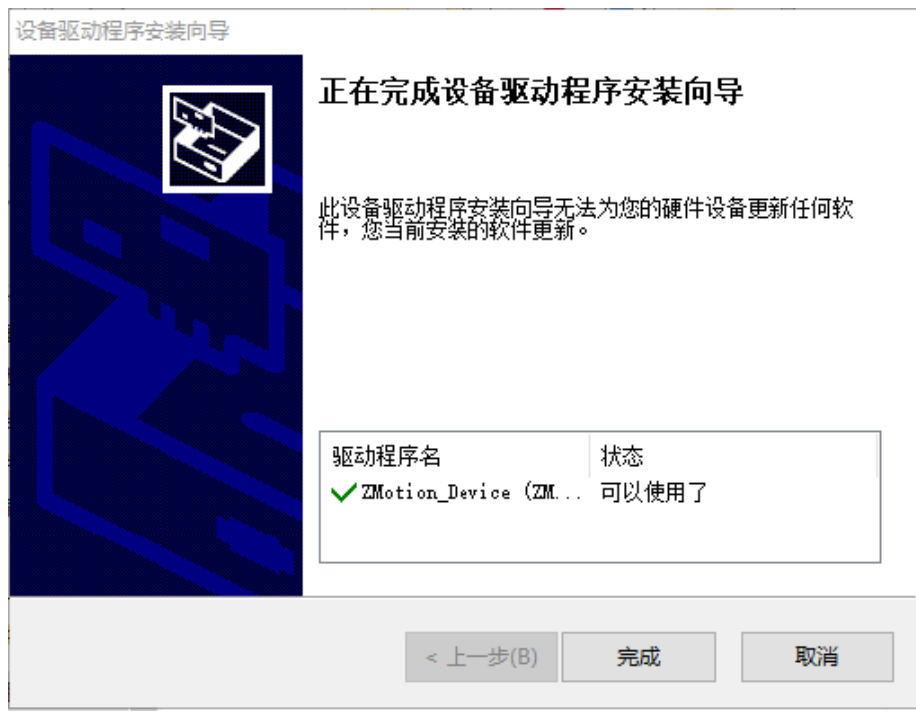

d. open device manager, it can be seen it is installed successfully.

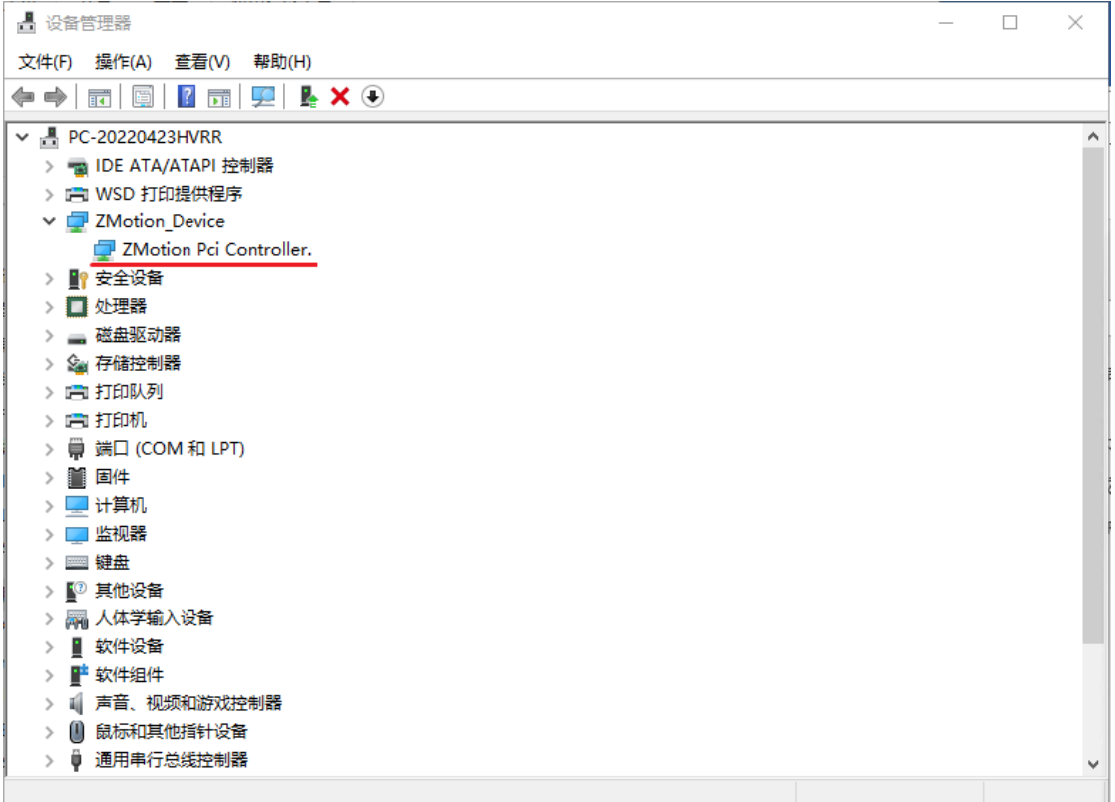

**Note:** if there is no drive program detected by Windows automatically after opening PC, or the drive program is removed, you could manually update drive program in device manager, then do above step by step.

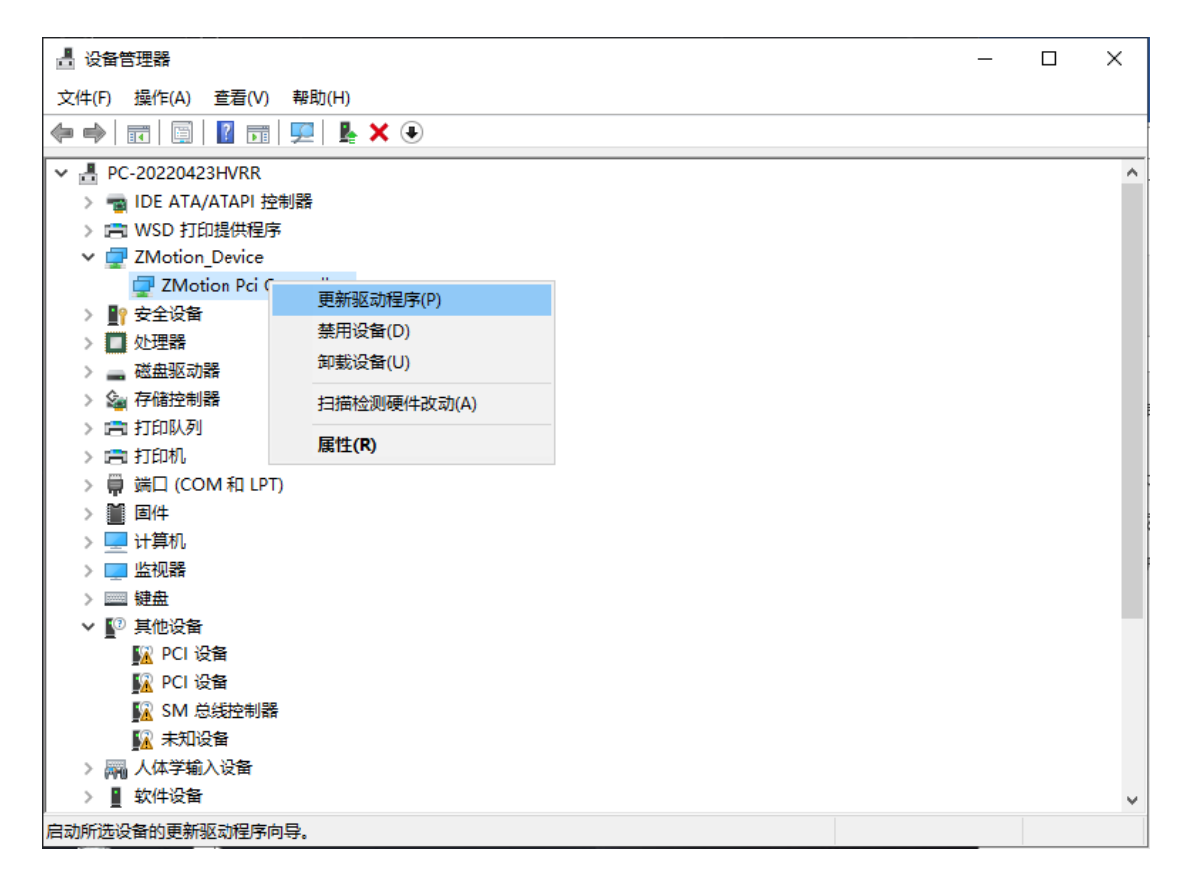

#### **Method 2: install manually**

a. open the Device Manager menu and select the PCI device in Other Devices.

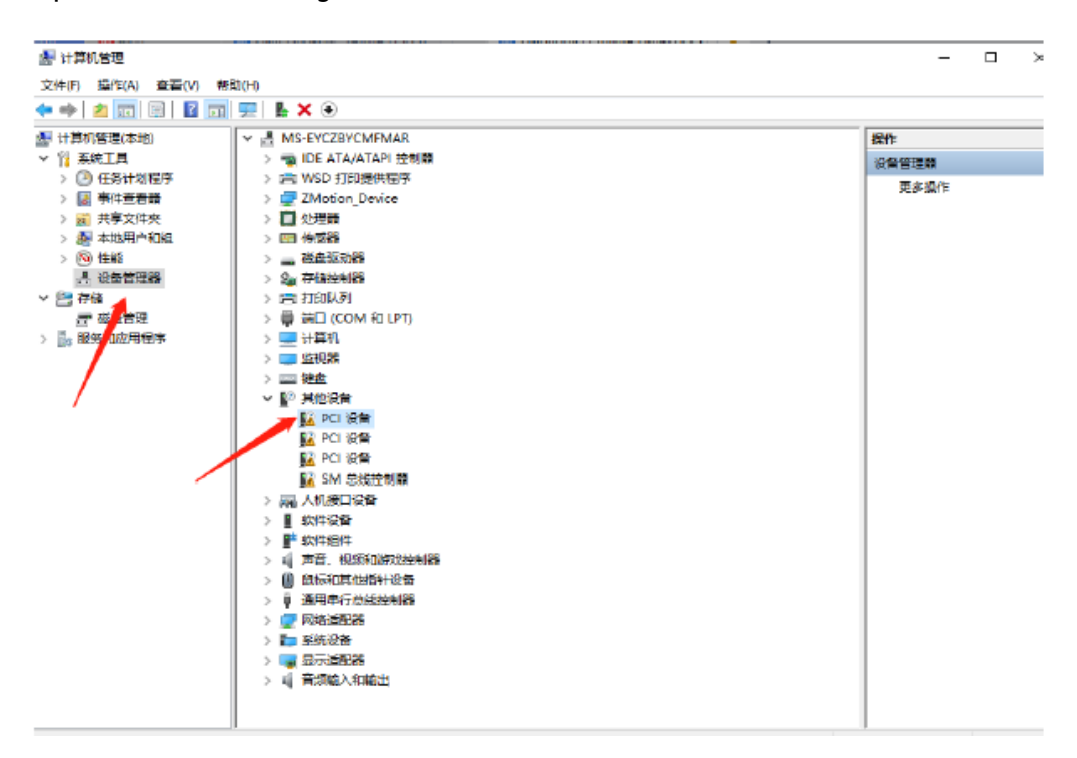

b. if there are multiple PCI devices, right-click "Properties" to view detailed information, select "Hardware ID" for properties, and confirm that it is a PCI device starting with PCI\VEN\_EF34&DEV\_1234&.

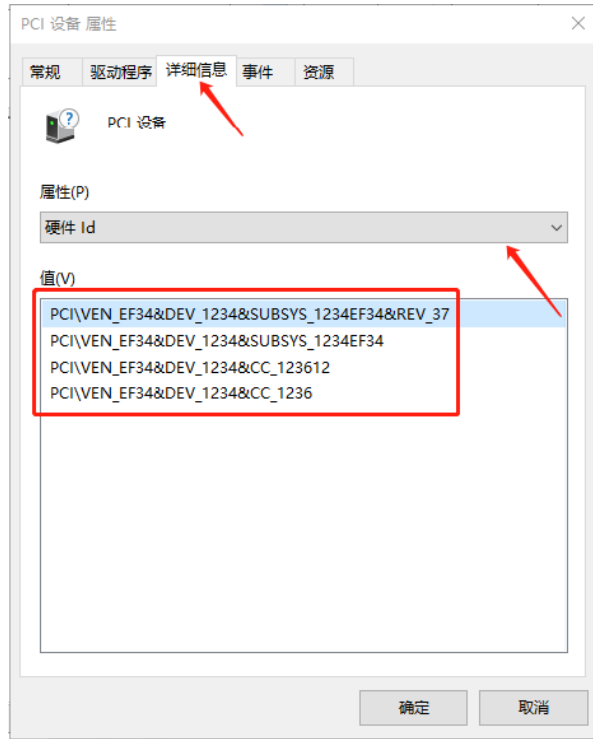

c. find PCI Device, right-click to select "update drive program".

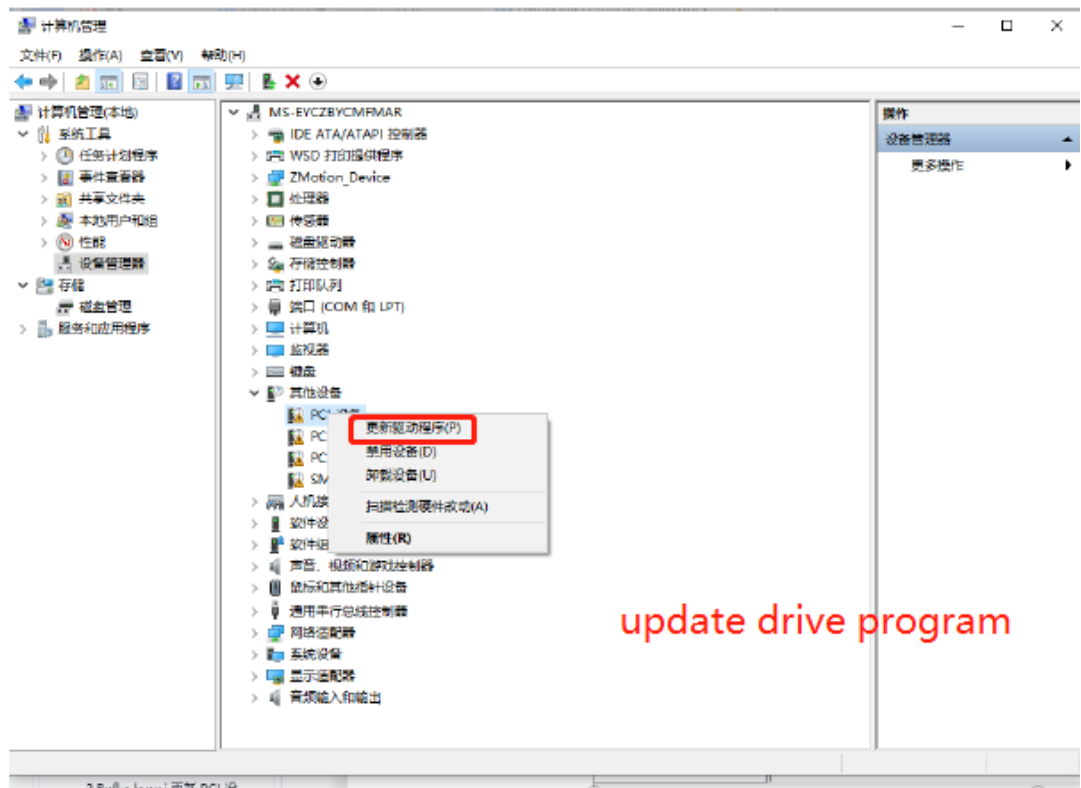

d. select "browse my PC to check drive program".

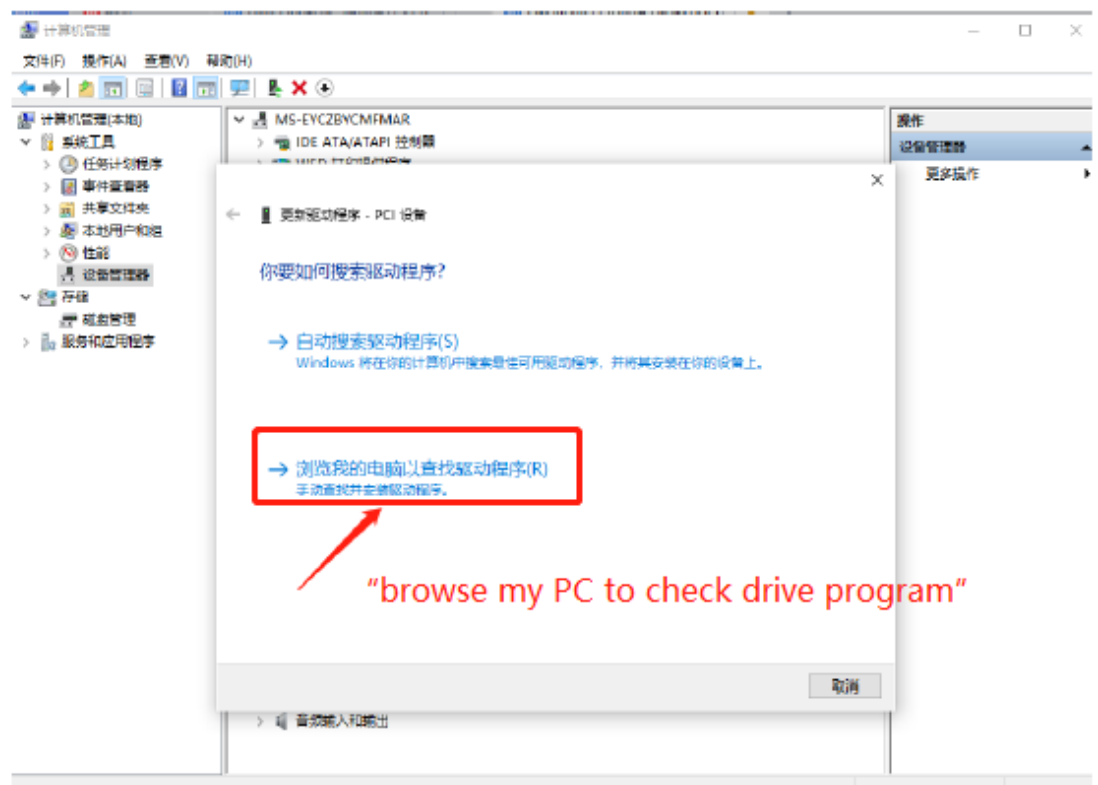

e. click "browse", and select driver folder. Then, click "next".

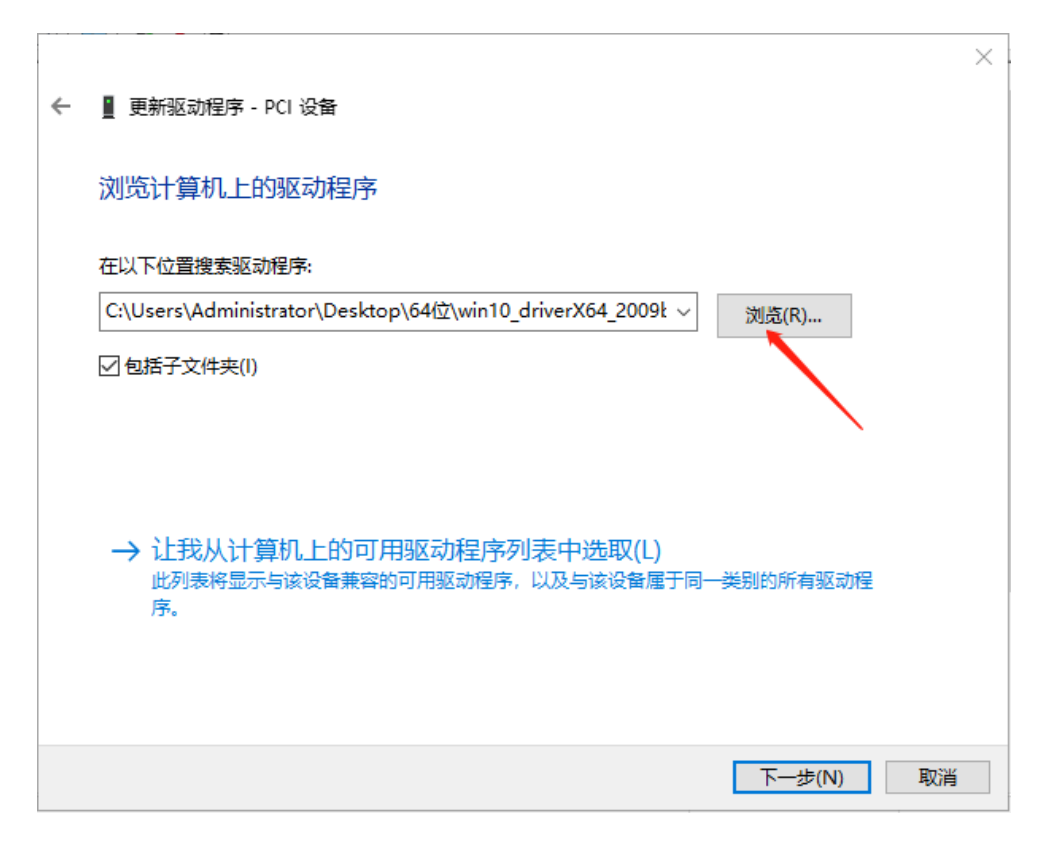

f. If there is antivirus software or safety manager risk tip during installing, please allow them, or you could exit corresponding software before install. When installed, below window will appear:

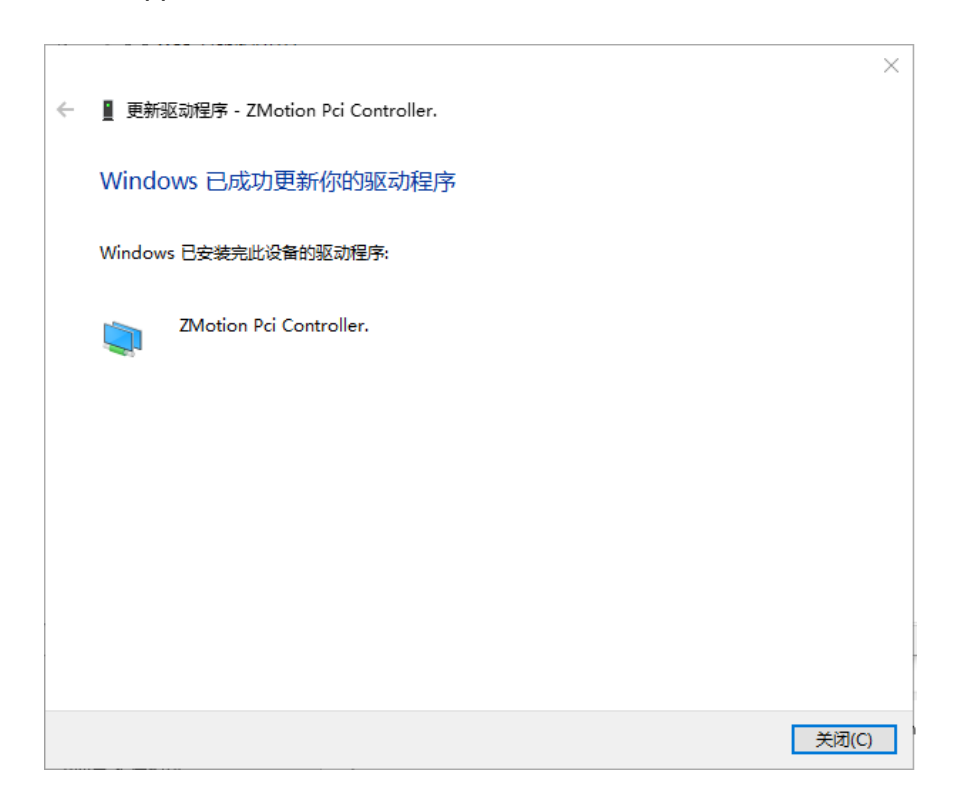

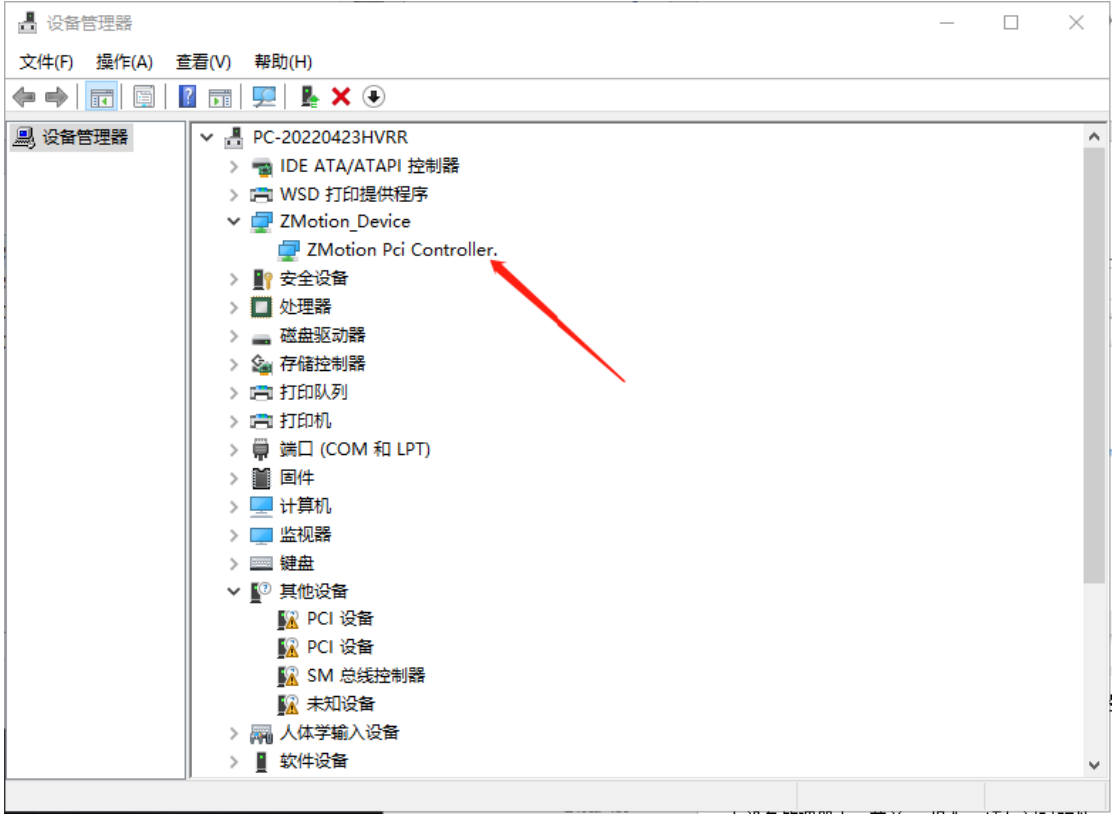

g. If there is "Zmotion Pci Controller" in the device manager, the installation is successful.

# <span id="page-40-0"></span>**Chapter VI Program & Applications**

#### <span id="page-40-1"></span>**6.1. ZDevelop Software Usage**

ZDevelop is a PC-side program development, debugging and diagnostic software for the ZMoiton series motion controllers of Zmotion Technology. Through it, users can easily edit and configure the controller program, quickly develop applications, diagnose system operating parameters in real time, and watch the motion controller. The running program is debugged in real time and supports Chinese and English bilingual environments.

ZBasic, ZPLC and ZHMI can run multi-tasks, and ZBasic can run multi-tasks, and can be mixed with ZPLC and ZHMI.

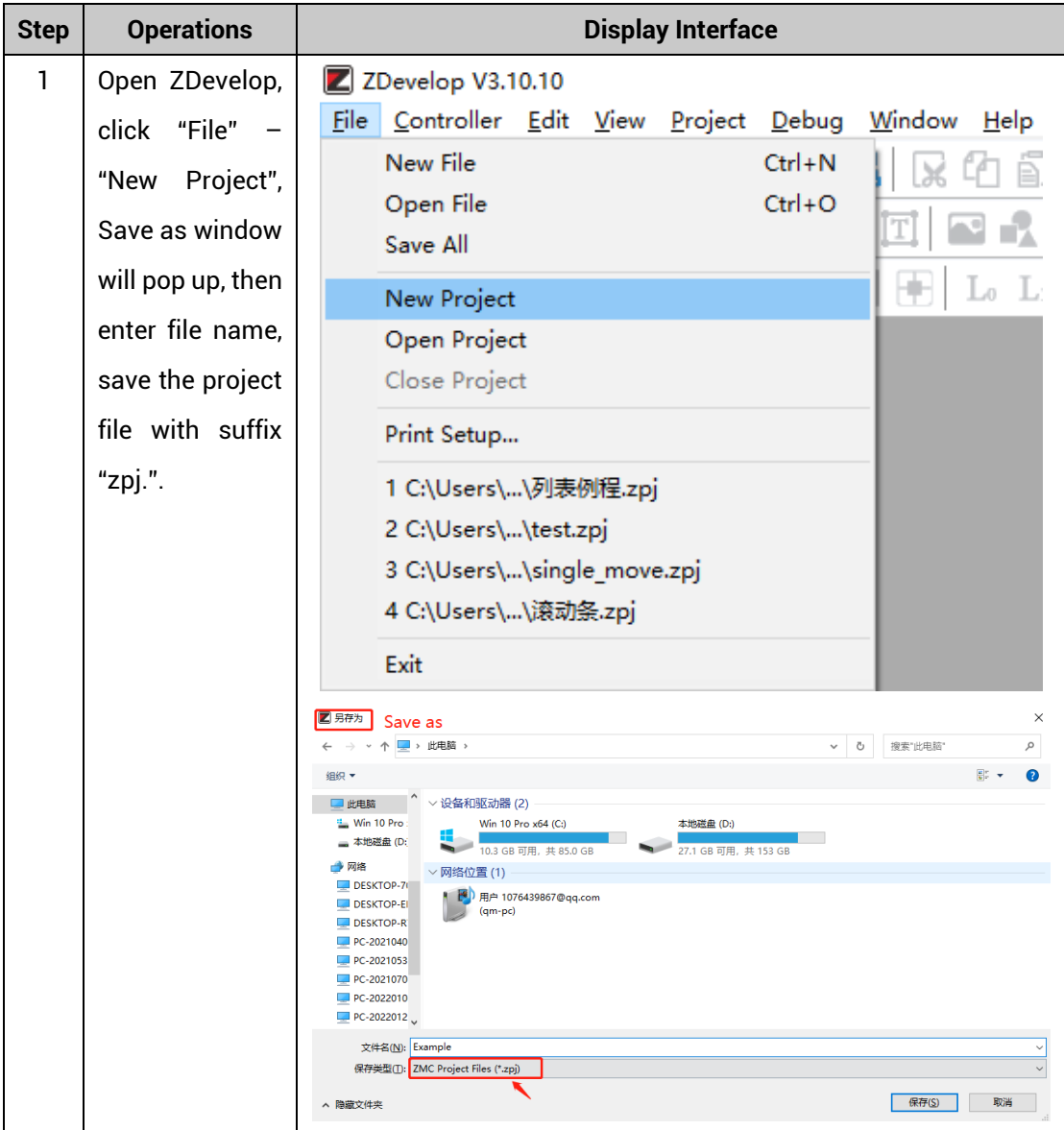

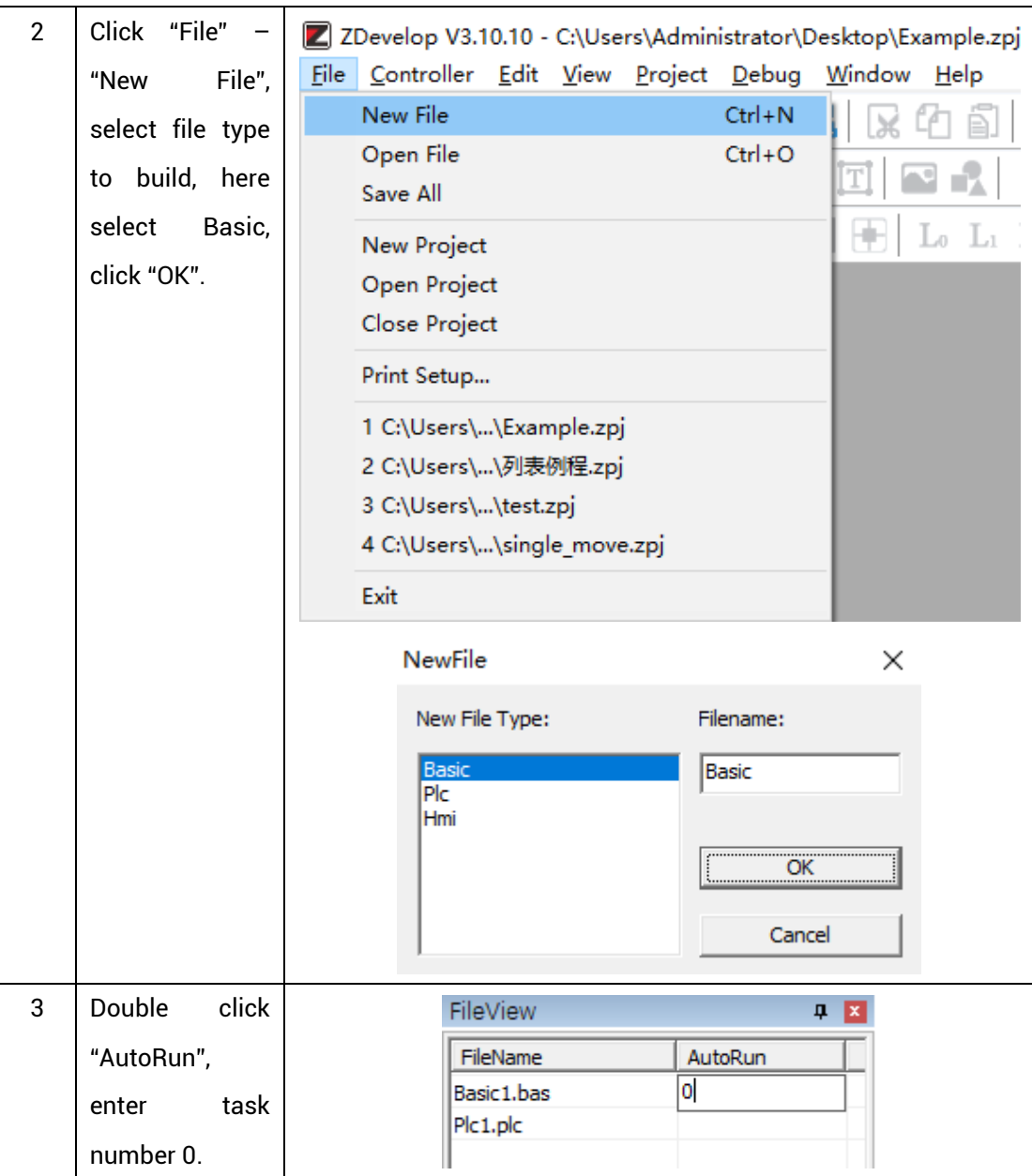

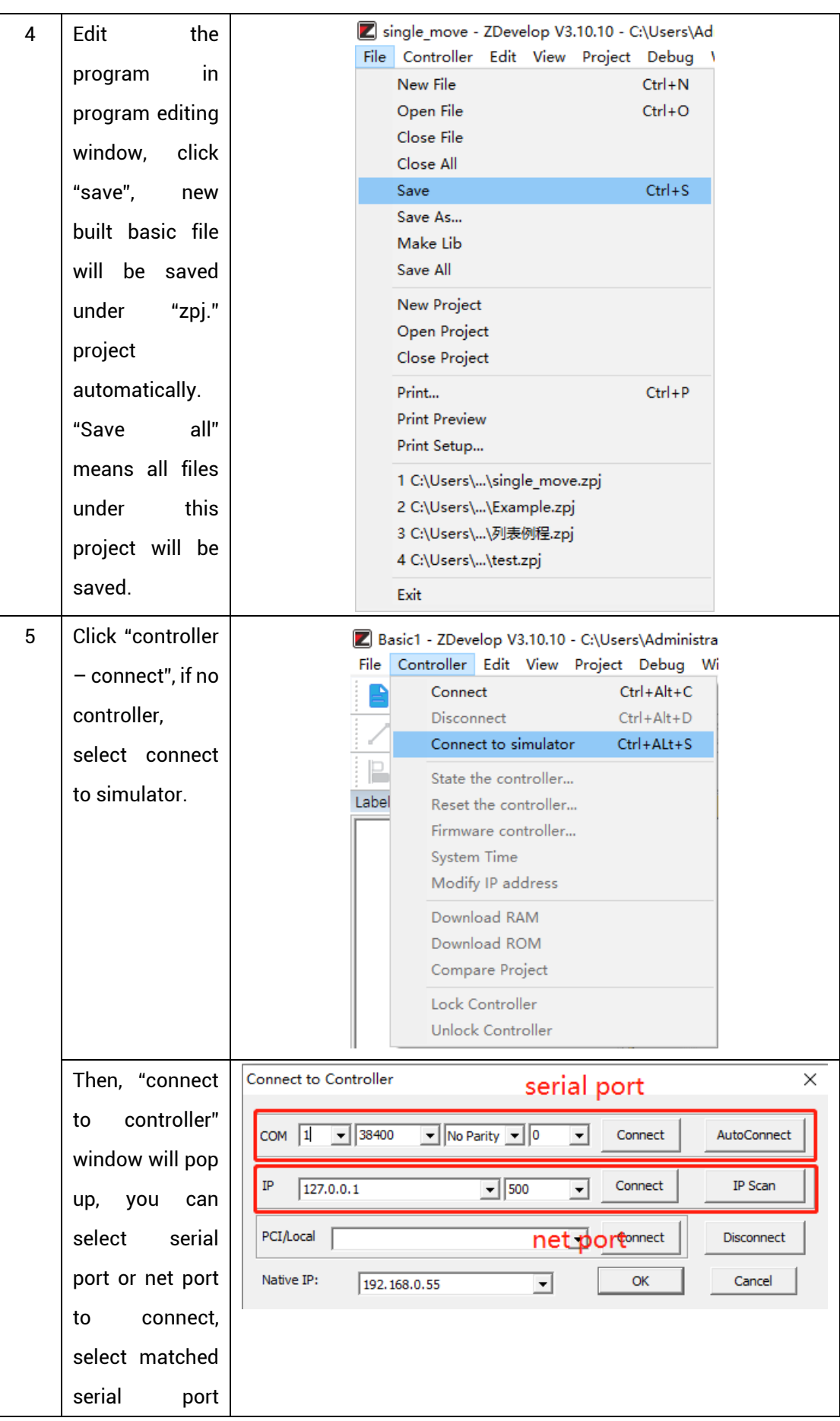

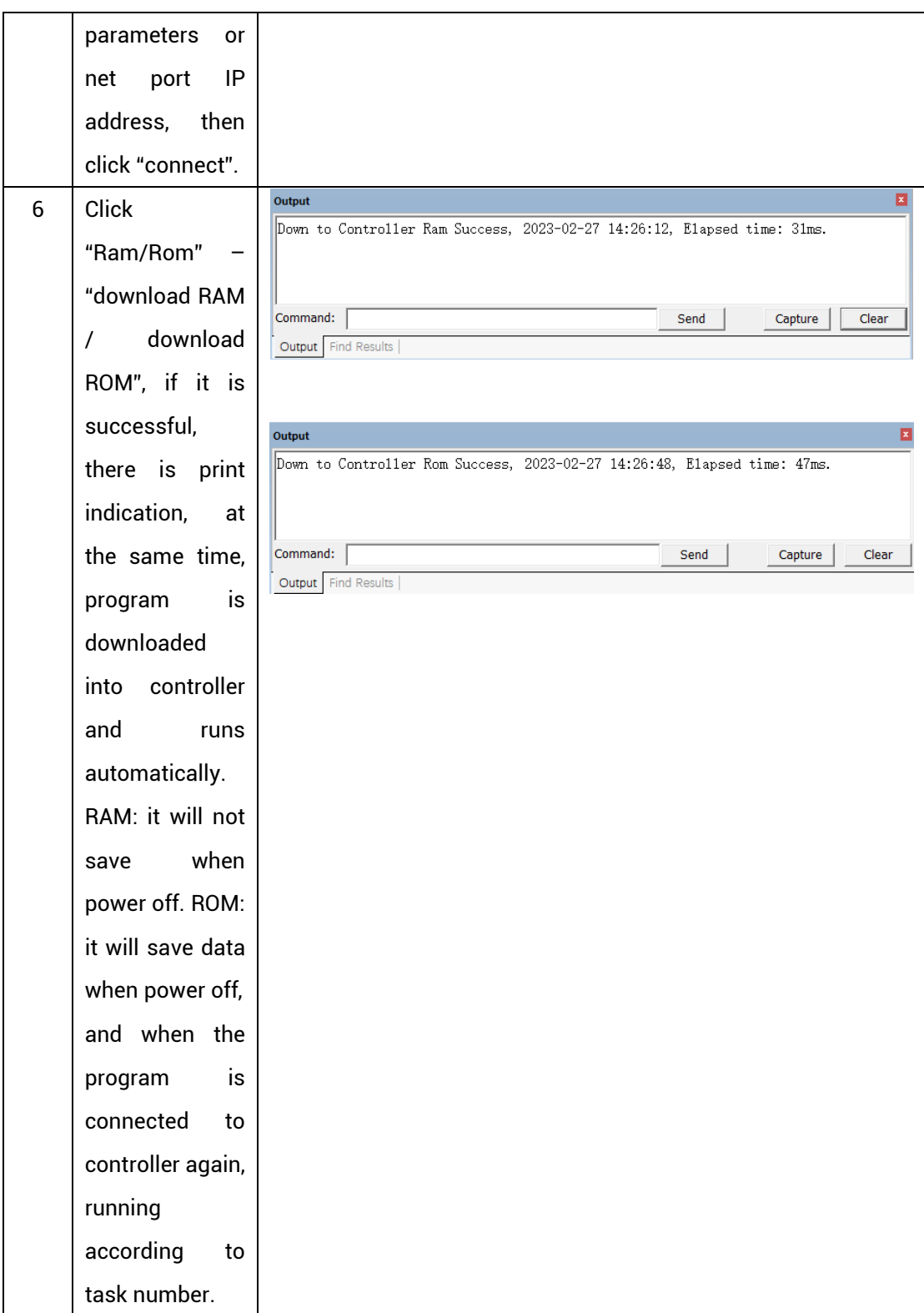

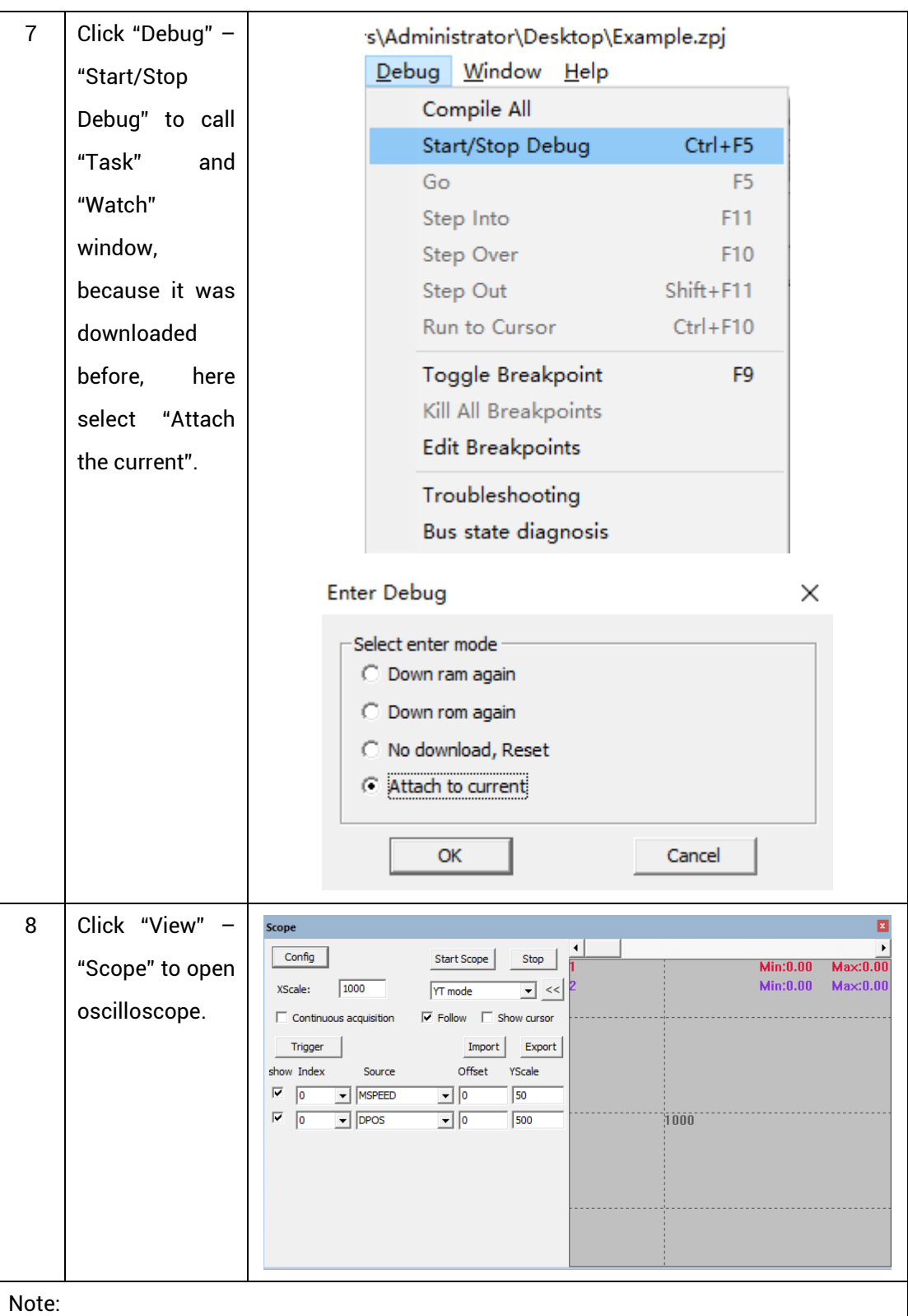

- ⚫ When opening an project, choose to open the zpj file of the project. If only the Bas file is opened, the program cannot be downloaded to the controller.
- ⚫ When the project is not created, only the Bas file cannot be downloaded to the controller.
- ⚫ The number 0 in automatic operation represents the task number, and the program

runs with task 0, and the task number has no priority.

⚫ If no task number is set for the files in the entire project, when downloading to the controller, the system prompts the following message WARN: no program set autorun

#### <span id="page-45-0"></span>**6.2. PC Upper-Computer Program Application**

The controller supports development under various operating systems such as windows, linux, Mac, Android, and wince, and provides dll libraries in various environments such as vc, c#, vb.net, and labview, as shown in the figure below. PC software programming refers to "ZMotion PC Function Library Programming Manual".

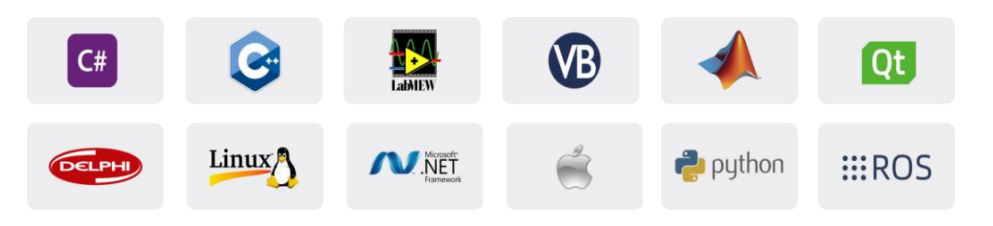

The program developed using the PC software cannot be downloaded to the controller, and it is connected to the controller through the dll dynamic library. The dll library needs to be added to the header file and declared during development.

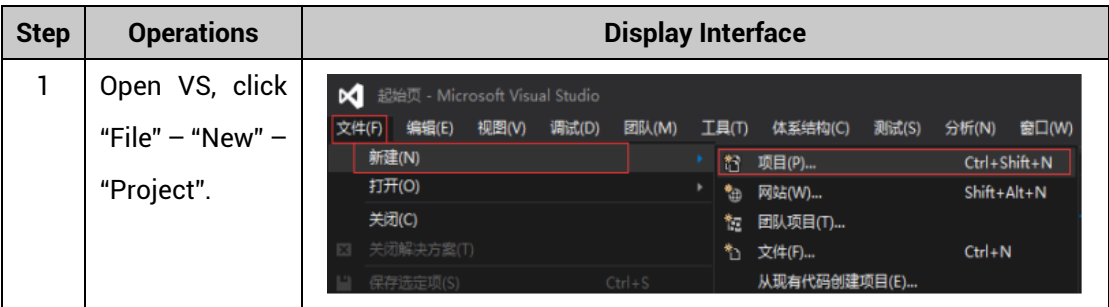

The c++ project development process in VS is as follows:

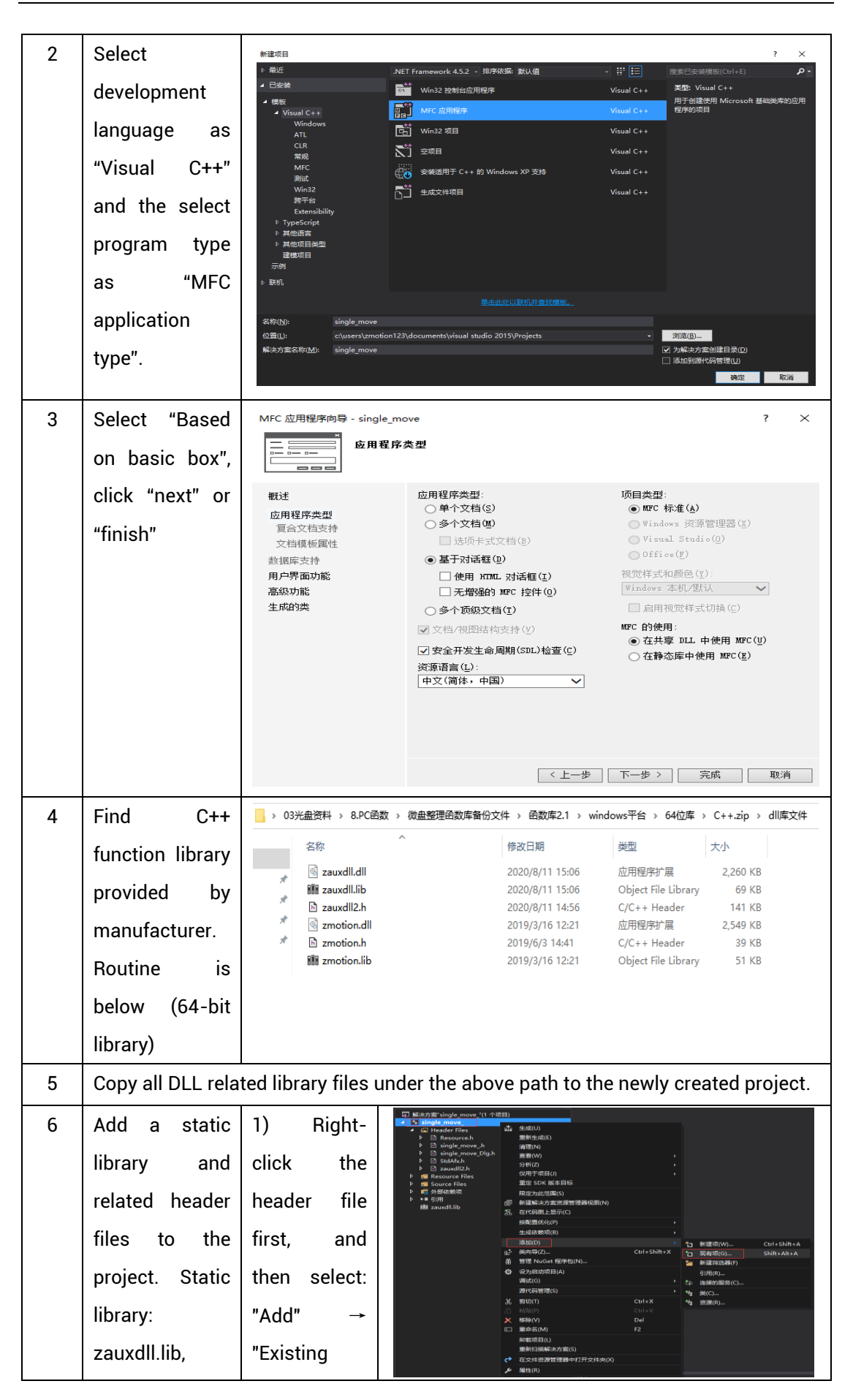

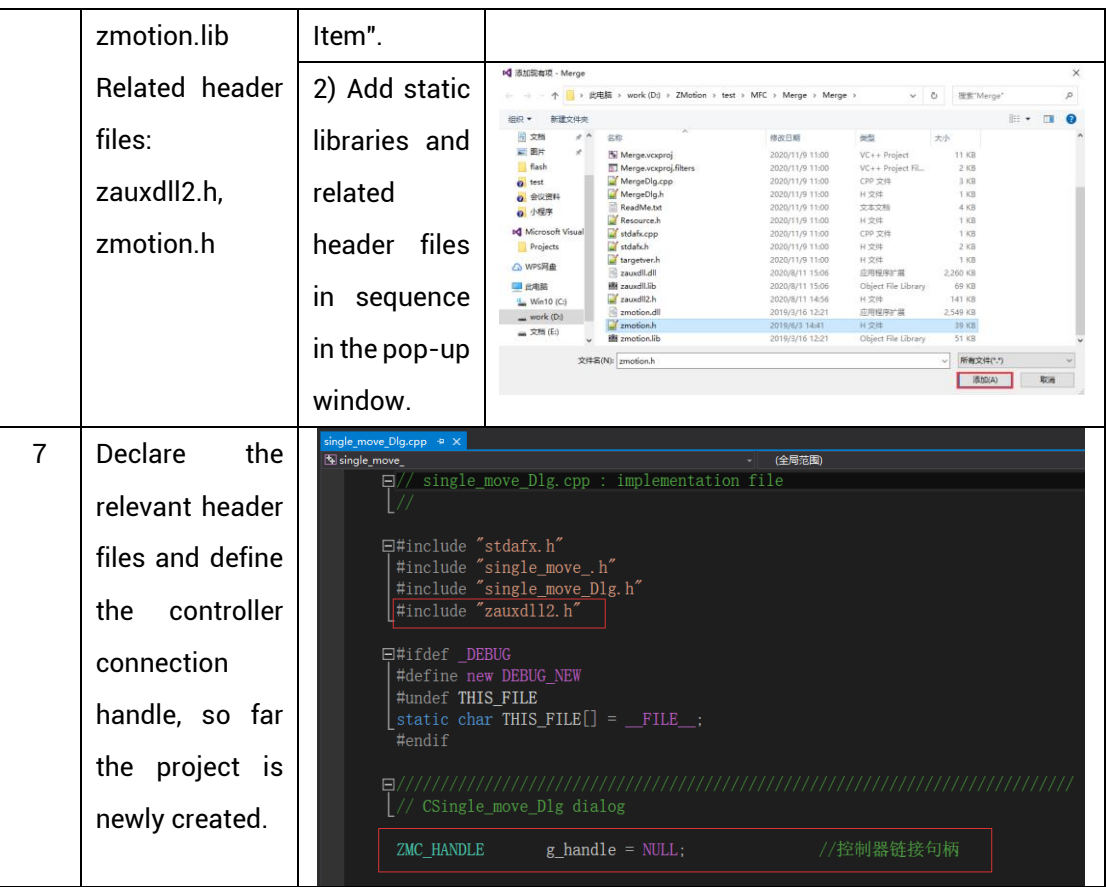

# <span id="page-48-0"></span>**Chapter VII Run and Maintain**

The correct operation and maintenance of the device can not only guarantee and extend the life cycle of the equipment itself, but also take technical management measures according to the pre-specified plan or the corresponding technical conditions to prevent equipment performance degradation or reduce the probability of equipment failure.

#### <span id="page-48-1"></span>**7.1. Regular Inspection and Maintenance**

The working environment has an impact on the device. Therefore, it is usually inspected regularly based on the inspection cycle of 6 months to 1 year. The inspection cycle of the motion controller can be appropriately adjusted according to the surrounding environment to make it work within the specified standard environment.

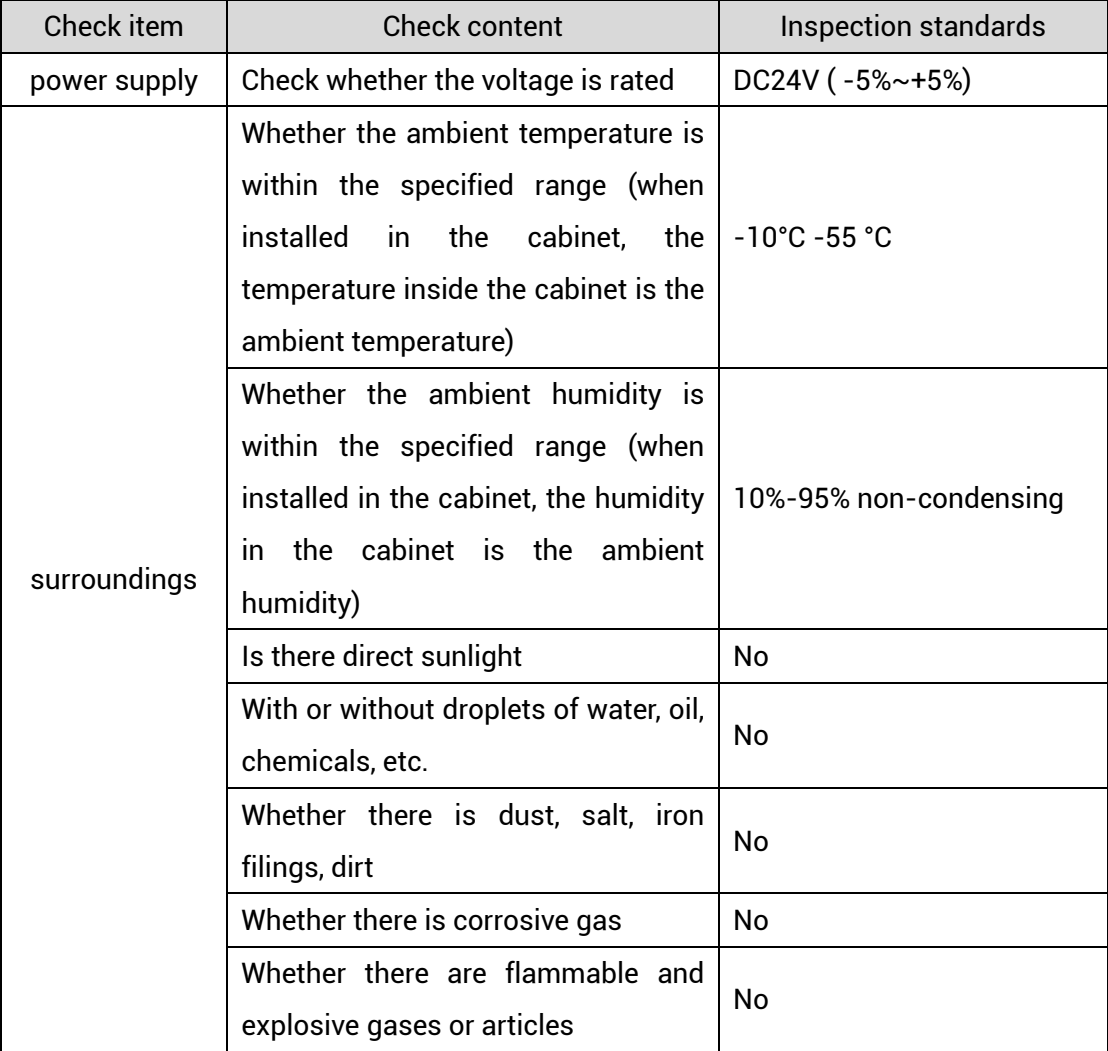

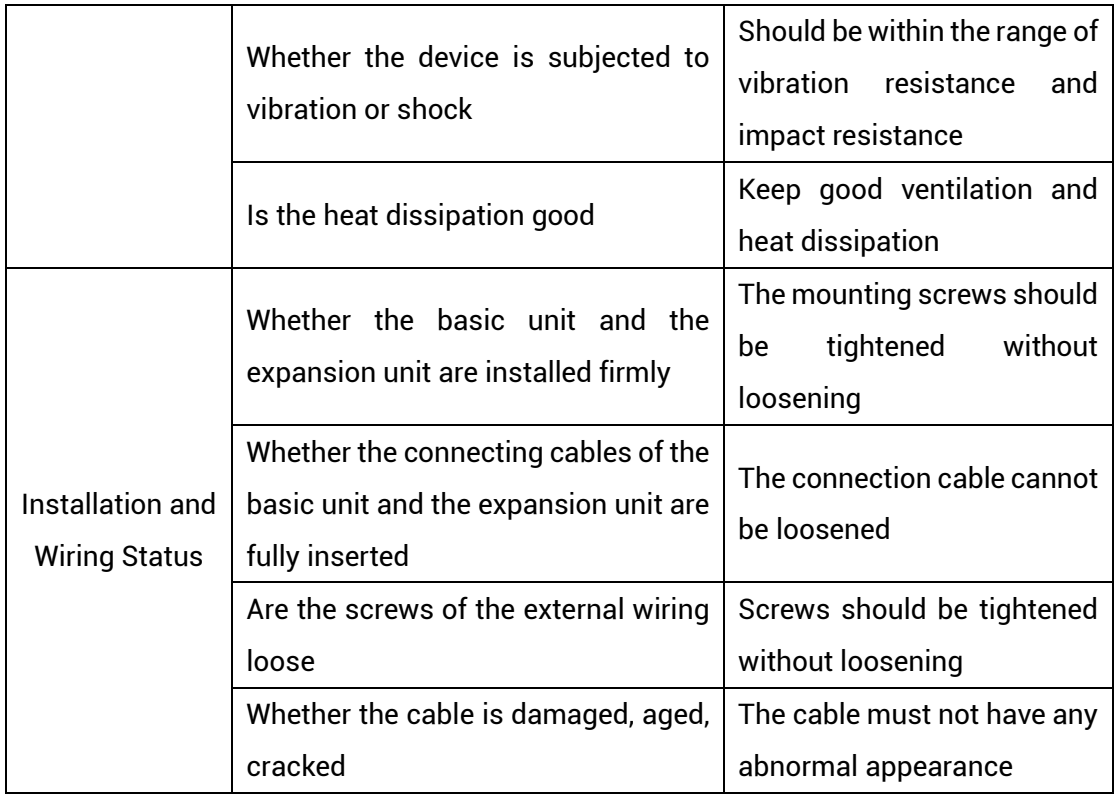

# <span id="page-49-0"></span>**7.2. Common Problems**

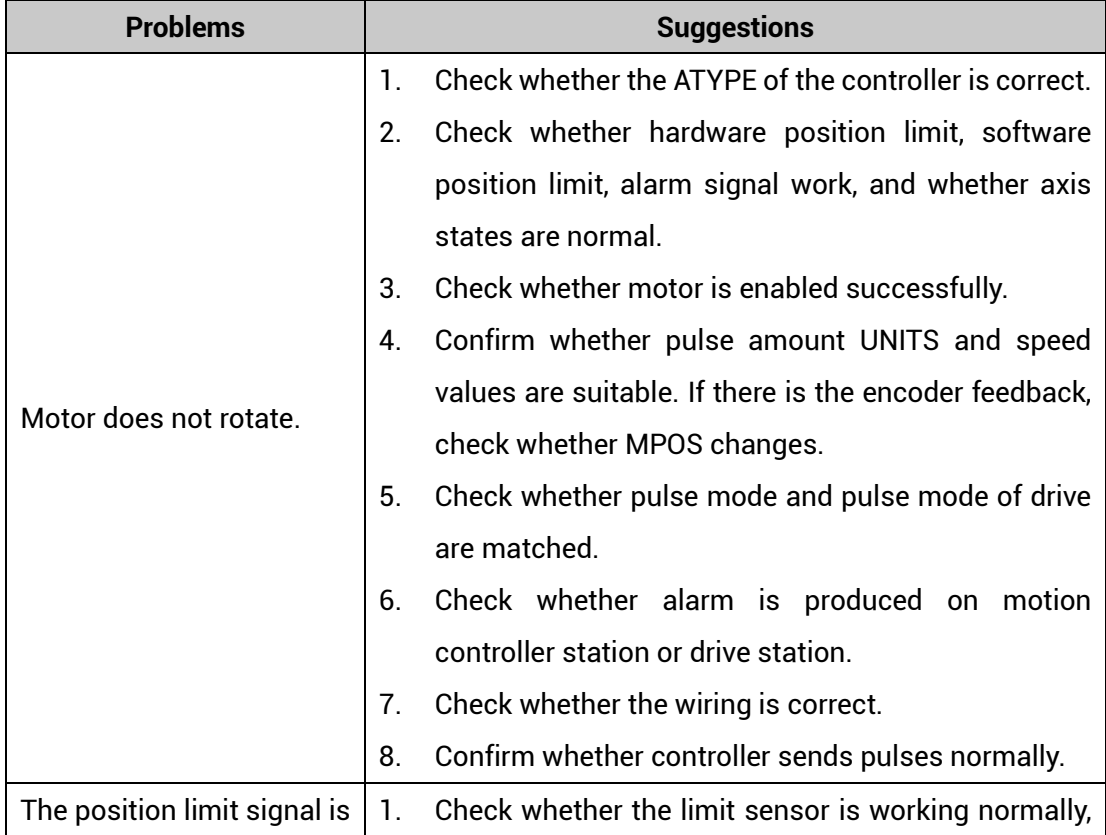

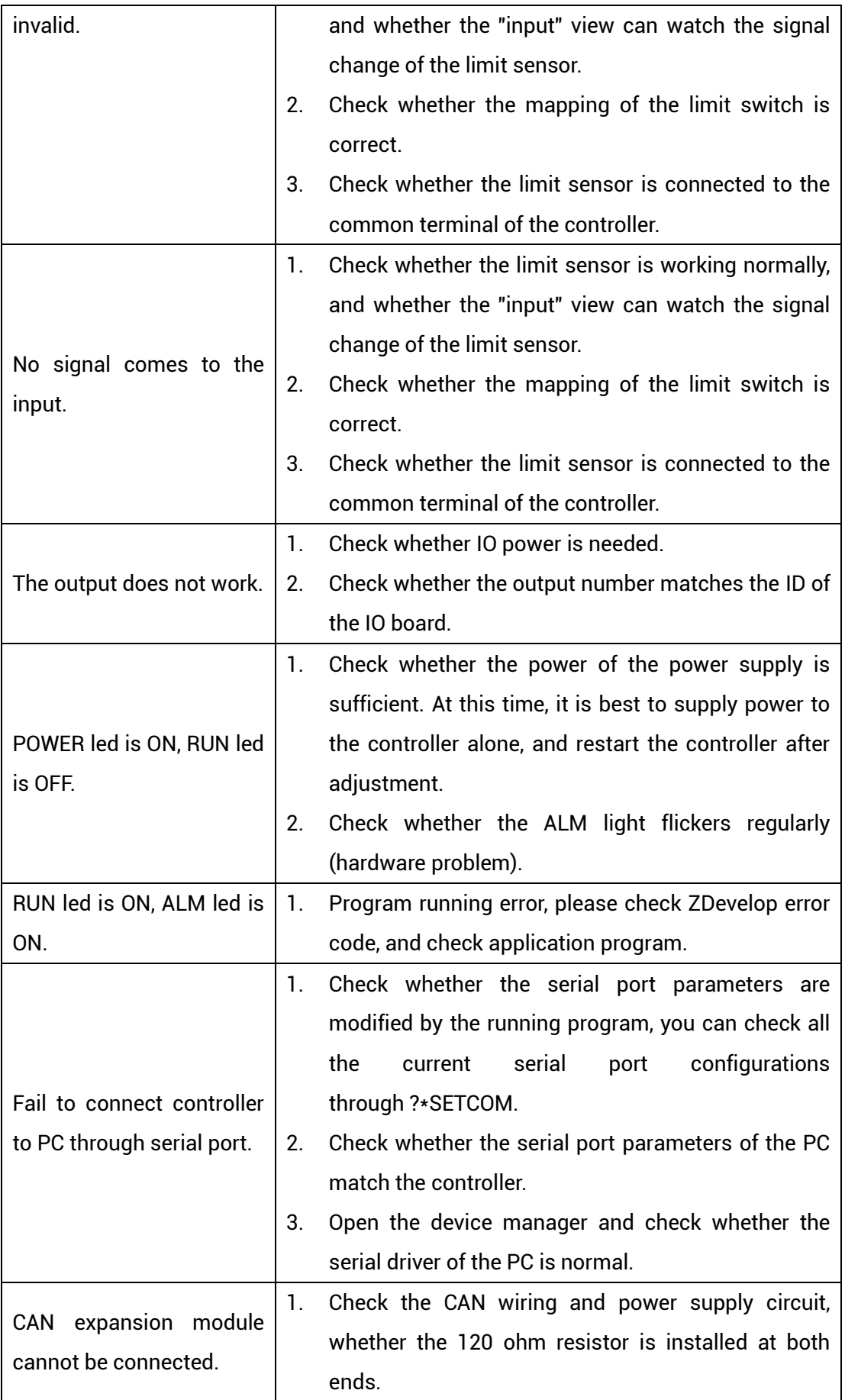

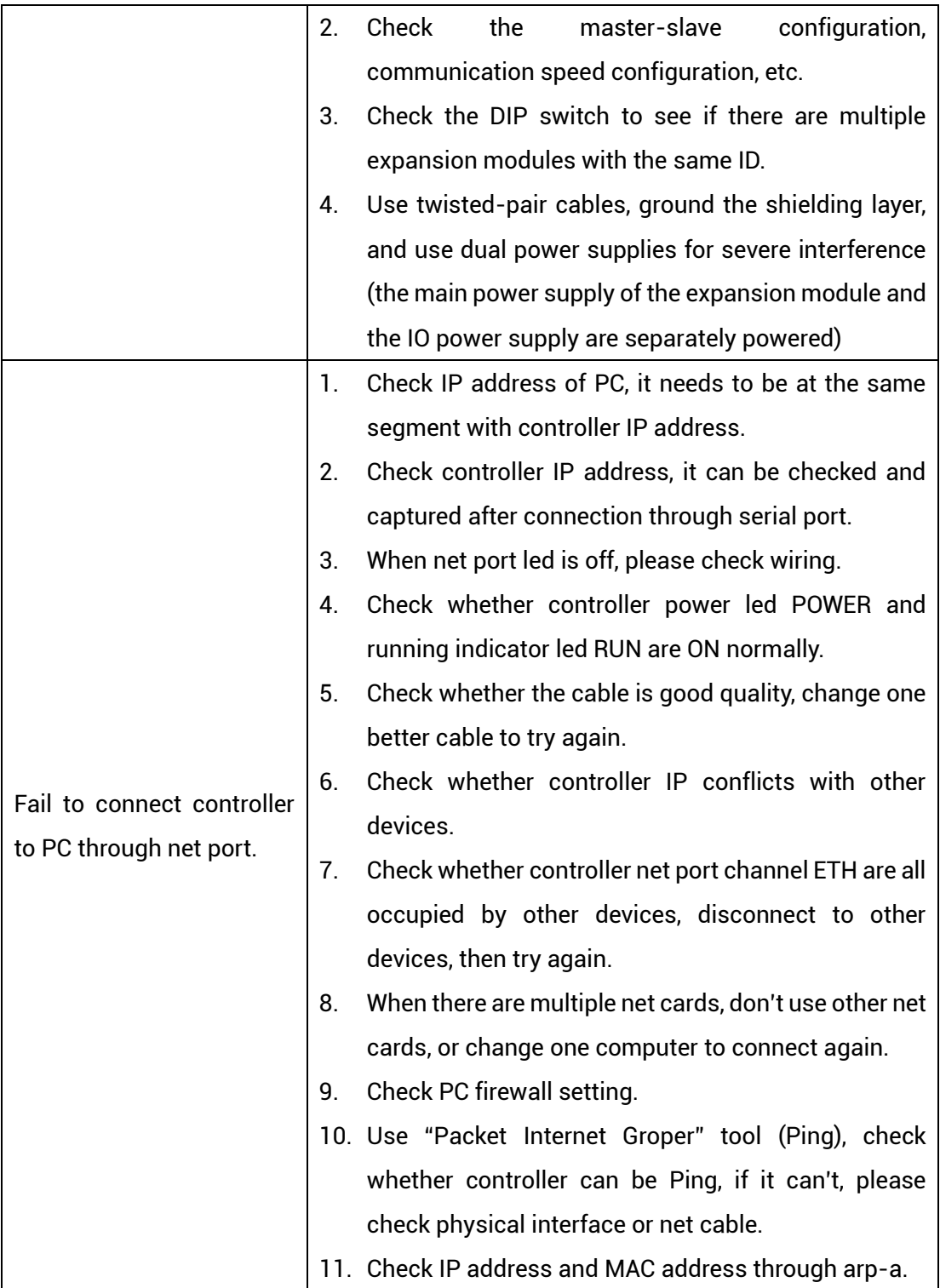